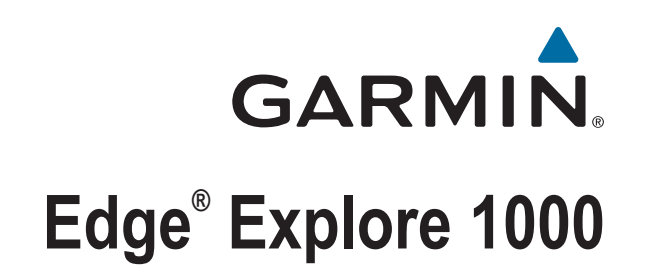

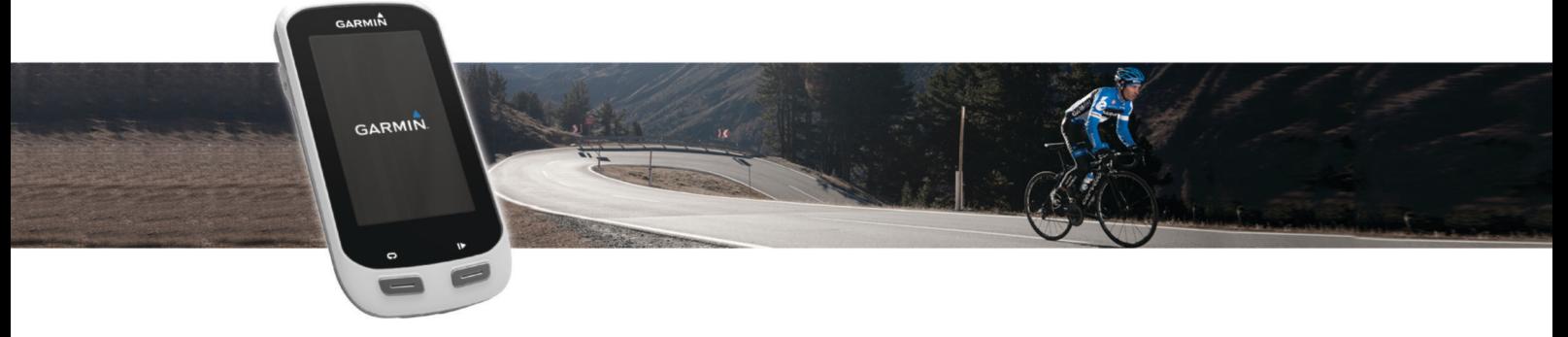

Manual del usuario

#### © 2015 Garmin Ltd. o sus subsidiarias

Todos los derechos reservados. De acuerdo con las leyes de copyright, este manual no podrá copiarse, total o parcialmente, sin el consentimiento por escrito de Garmin. Garmin se reserva el derecho a cambiar o mejorar sus productos y a realizar modificaciones en el contenido de este manual sin la obligación de comunicar a ninguna persona u organización tales modificaciones o mejoras. Visita [www.garmin.com](http://www.garmin.com) para ver actualizaciones e información adicional sobre el uso de este producto.

Garmin®, el logotipo de Garmin, ANT+®, Auto Lap®, Auto Pause® y Edge® son marcas comerciales de Garmin Ltd. o sus subsidiarias, registradas en Estados Unidos y en otros países. Connect IQ™, Garmin Connect™, Garmin Express™, Varia™, Varia Vision™ y Vector™ son marcas comerciales de Garmin Ltd. o sus subsidiarias. Estas marcas comerciales no se podrán utilizar sin autorización expresa de Garmin.

Apple® y Mac®son marcas comerciales de Apple Inc., registradas en EE. UU. y en otros países. La marca y el logotipo de Bluetooth®son propiedad de Bluetooth SIG, Inc. y se utilizan bajo licencia por Garmin. iOS® es una marca comercial registrada de Cisco Systems, Inc. usada bajo licencia por Apple Inc. microSD® y el logotipo de microSD son marcas comerciales de SD-3C, LLC. Wi-Fi® es una marca comercial registrada de Wi-Fi Alliance Corporation. Windows® es una marca comercial registrada de Microsoft Corporation en Estados Unidos y en otros países. Otras marcas y nombres comerciales pertenecen a sus respectivos propietarios.

Este producto cuenta con la certificación ANT+®. Visita [www.thisisant.com/directory](http://www.thisisant.com/directory) para obtener una lista de productos y aplicaciones compatibles.

Número de modelo: F4ACGQ00

COFETEL/IFT: RCPGAED14-1297-A2

# **Contenido**

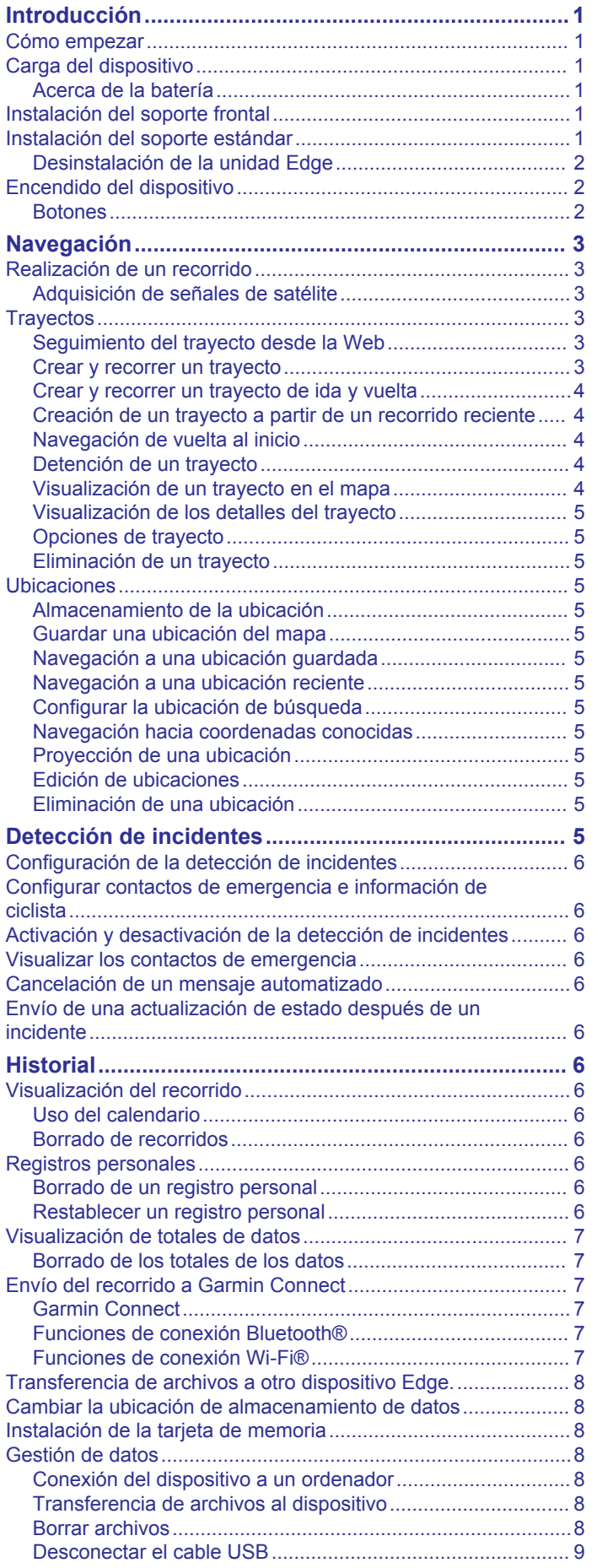

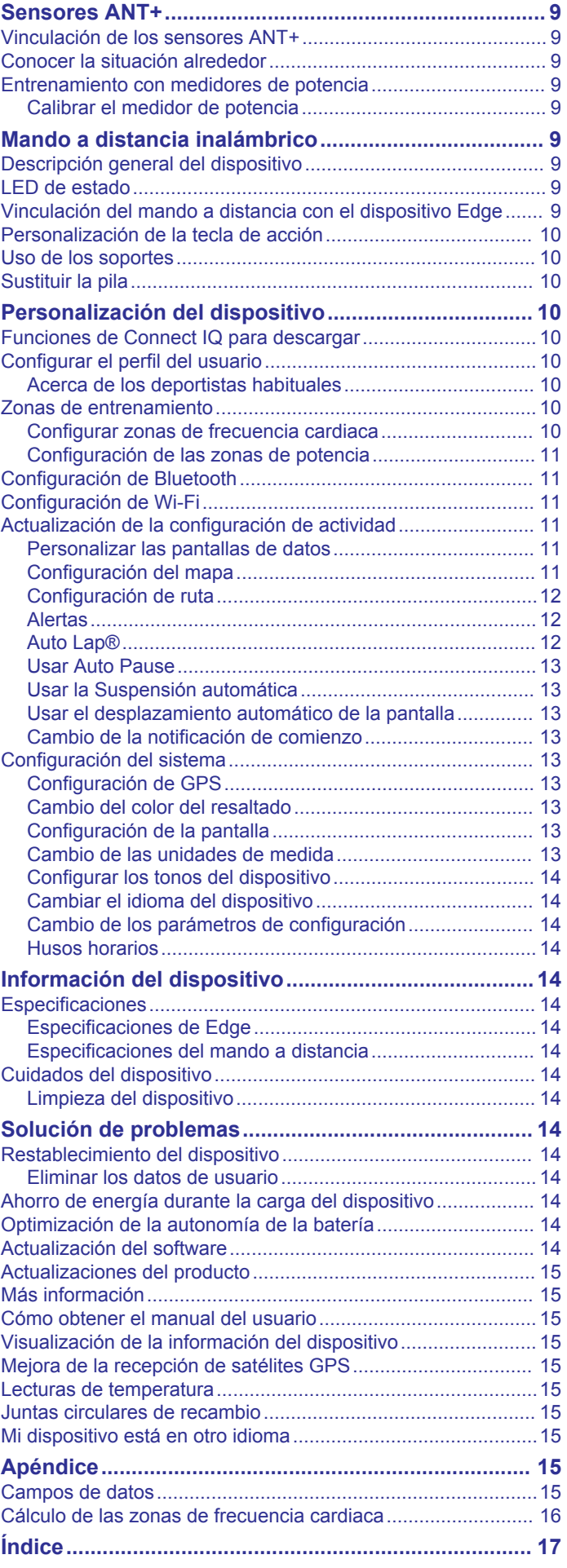

# **Introducción**

### **ADVERTENCIA**

<span id="page-4-0"></span>Consulta la guía *Información importante sobre el producto y tu seguridad* que se incluye en la caja del producto y en la que encontrarás advertencias e información importante sobre el producto.

Consulta siempre a tu médico antes de empezar o modificar cualquier programa de ejercicios.

### **Cómo empezar**

Cuando utilices el dispositivo por primera vez, debes realizar las siguientes tareas para configurarlo y conocer sus funciones básicas.

- **1** Carga el dispositivo (*Carga del dispositivo*, página 1).
- **2** Instala el dispositivo con el soporte estándar (*Instalación del soporte estándar*, página 1) o con el soporte frontal (*Instalación del soporte frontal*, página 1).
- **3** Enciende el dispositivo (*[Encendido del dispositivo](#page-5-0)*, [página 2\)](#page-5-0).
- **4** Localiza los satélites (*[Adquisición de señales de satélite](#page-6-0)*, [página 3\)](#page-6-0).
- **5** Realiza un recorrido (*[Realización de un recorrido](#page-6-0)*, [página 3\)](#page-6-0).
- **6** Carga tu recorrido en Garmin Connect™ (*[Envío del recorrido](#page-10-0)  [a Garmin Connect](#page-10-0)*, página 7).

### **Carga del dispositivo**

#### *AVISO*

Para evitar la corrosión, seca totalmente el puerto USB, la tapa de goma y la zona que la rodea antes de cargar el dispositivo o conectarlo a un ordenador.

El dispositivo recibe alimentación de una batería de ión-litio integrada que puedes recargar usando una toma de pared estándar o un puerto USB del ordenador.

**NOTA:** el dispositivo no se cargará si se encuentra fuera del rango de temperatura aprobado (*[Especificaciones de Edge](#page-17-0)*, [página 14\)](#page-17-0).

**1** Levanta la tapa de goma ① del puerto USB 2.

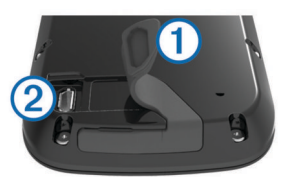

- **2** Conecta el extremo pequeño del cable USB en el puerto USB del dispositivo.
- **3** Conecta el extremo grande del cable USB al adaptador de CA o al puerto USB de un ordenador.
- **4** Conecta el adaptador de CA a una toma de pared estándar. Cuando conectas el dispositivo a una fuente de alimentación, este se enciende.
- **5** Carga por completo el dispositivo.

### **Acerca de la batería**

### **ADVERTENCIA**

Este dispositivo contiene una batería de ión-litio. Consulta la guía *Información importante sobre el producto y tu seguridad*  que se incluye en la caja del producto y en la que encontrarás advertencias e información importante sobre el producto.

### **Instalación del soporte frontal**

- **1** Selecciona una ubicación segura para instalar la unidad Edge donde no interfiera con el funcionamiento seguro de la bicicleta.
- **2** Utiliza la llave hexagonal para extraer el tornillo  $\Omega$  del conector del manillar  $(2)$ .

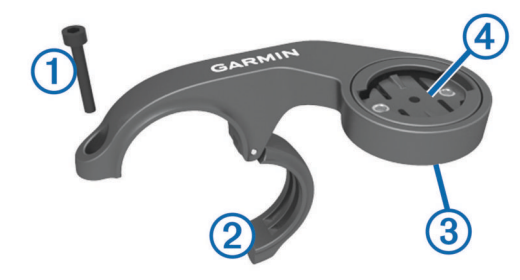

- **3** Si es necesario, extrae los dos tornillos de la parte posterior del soporte  $(3)$ , gira el conector  $(4)$  y sustituye los tornillos para cambiar la orientación del soporte.
- **4** Coloca la almohadilla de goma alrededor del manillar:
	- Si el diámetro del manillar es de 25,4 mm, utiliza la almohadilla más gruesa.
	- Si el diámetro del manillar es de 31,8 mm, utiliza la almohadilla más fina.
- **5** Coloca el conector del manillar alrededor de la almohadilla de goma.
- **6** Sustituye y aprieta el tornillo.

**NOTA:** Garmin® recomienda una especificación de par de 7 lbf-in (0,8 N-m). Debes comprobar periódicamente que el tornillo esté bien apretado.

**7** Alinea las pestañas de la parte posterior de la unidad Edge con las muescas del soporte para bicicleta 5.

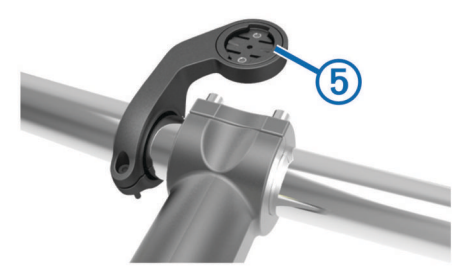

**8** Presiona ligeramente hacia abajo y gira la unidad Edge en el sentido de las agujas del reloj hasta que encaje en su sitio.

### **Instalación del soporte estándar**

Para conseguir una recepción óptima del GPS, coloca el soporte para bicicleta de forma que la parte frontal de la unidad quede orientada hacia el cielo. Puedes instalar el soporte para bicicleta en la potencia o en el manillar.

- **1** Selecciona una ubicación segura para instalar la unidad donde no interfiera con el funcionamiento seguro de la bicicleta.
- **2** Coloca el disco de goma  $\overline{0}$  en la parte posterior del soporte para bicicleta.

Las pestañas de goma se acoplan a la parte posterior del soporte para bicicleta de modo que quede en su sitio.

<span id="page-5-0"></span>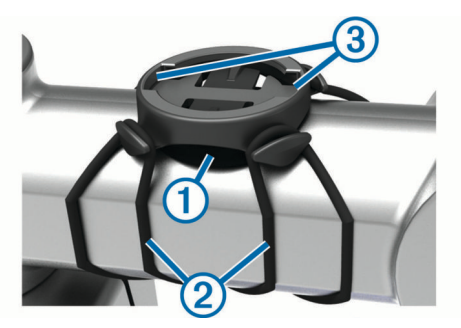

- **3** Coloca el soporte para bicicleta en la potencia de la bicicleta.
- **4** Instala el soporte para bicicleta de forma segura con las dos  $correas$  $(2)$ .
- **5** Alinea las pestañas de la parte posterior de la unidad con las muescas del soporte para bicicleta 3.
- **6** Presiona ligeramente hacia abajo y gira la unidad en el sentido de las agujas del reloj hasta que encaje en su sitio.

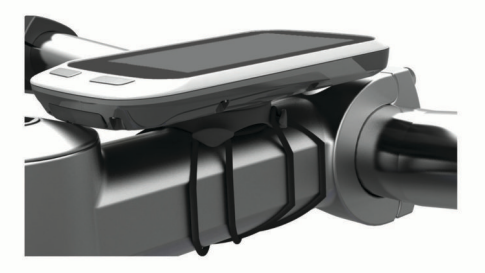

### **Desinstalación de la unidad Edge**

- **1** Gira la unidad Edge en el sentido de las agujas del reloj para desbloquear el dispositivo.
- **2** Levanta la unidad Edge para separarla del soporte.

### **Encendido del dispositivo**

La primera vez que enciendas el dispositivo, se te pedirá que ajustes la configuración del sistema y el perfil del usuario.

- 1 Mantén pulsado (<sup>1</sup>).
- **2** Sigue las instrucciones que se muestran en la pantalla.

### **Botones**

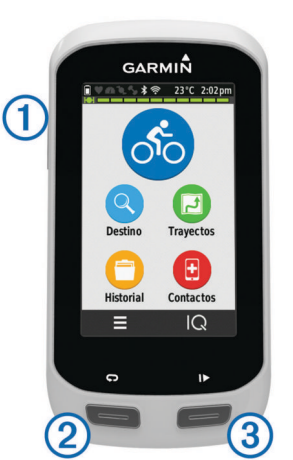

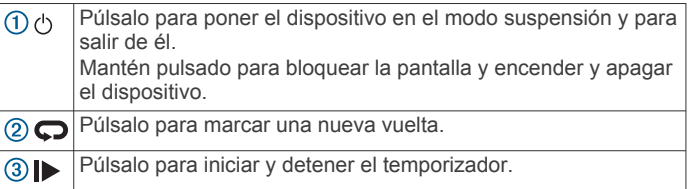

#### *Descripción general de la pantalla de inicio*

La pantalla de inicio te permite acceder de forma rápida a todas las funciones del dispositivo Edge.

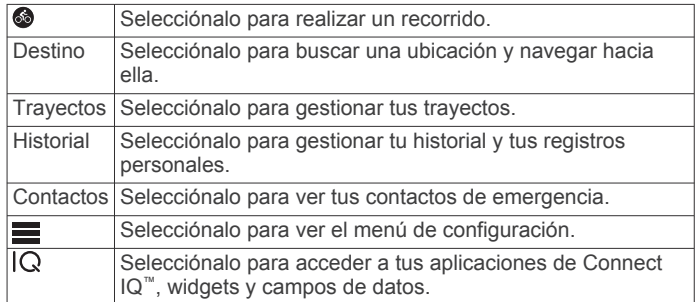

#### *Uso de la pantalla táctil*

- Cuando el temporizador está en marcha, toca la pantalla para verlo en sobreimpresión.
- El temporizador superpuesto te permite volver a la pantalla de inicio durante un recorrido.
- Selecciona  $\sqrt{\ }$  para guardar los cambios y cerrar la página.
- Selecciona **X** para cerrar la página y volver a la página anterior.
- Selecciona  $\bigcirc$  para volver a la página anterior.
- Selecciona  $\bigoplus$  para volver a la pantalla de inicio.
- Selecciona  $\bigwedge \vee \bigvee$  para desplazarte.
- Selecciona @ para buscar cerca de una ubicación.
- Selecciona **III** para buscar por nombre.
- Selecciona **para borrar** un elemento.

#### *Visualización de la pantalla de conexiones*

La pantalla de conexiones muestra el estado del GPS, de los sensores ANT+<sup>®</sup> y de las conexiones inalámbricas.

En la pantalla de inicio, desliza el dedo hacia abajo desde la parte superior de la pantalla.

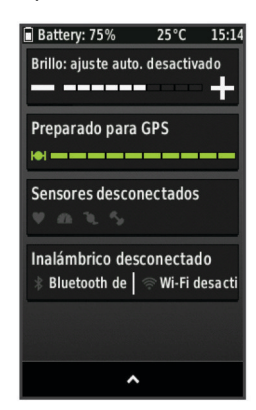

Aparecerá la pantalla de conexiones. Si el icono parpadea, significa que el dispositivo está buscando. Puedes seleccionar cualquier icono para cambiar la configuración.

#### *Uso de la retroiluminación*

Puedes seleccionar cualquier punto de la pantalla táctil en cualquier momento para encender la retroiluminación.

- **1** En la pantalla de inicio, selecciona la barra de estado en la parte superior de la pantalla.
- **2** Selecciona **Brillo** para ajustar el brillo y la duración de la retroiluminación:
	- Para ajustar manualmente el brillo, selecciona  $-\mathbf{y} + \mathbf{r}$ .
	- Para permitir que el dispositivo ajuste el brillo automáticamente en función de la luz ambiental, selecciona **Brillo automático**.

<span id="page-6-0"></span>• Para ajustar la duración, selecciona **Duración retroilumin.** y selecciona una opción.

# **Navegación**

### **Realización de un recorrido**

- 1 Desde la pantalla de inicio, selecciona ...
- **2** Espera mientras el dispositivo localiza satélites.
- **3** Selecciona **p** para empezar a cronometrar.

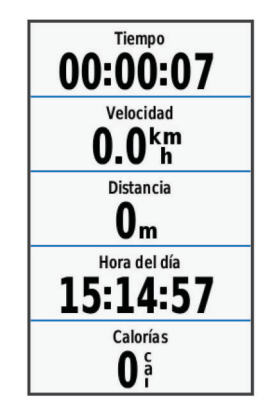

**NOTA:** solo se puede registrar un historial mientras el temporizador está en marcha.

**4** Desliza el dedo por la pantalla para obtener pantallas de datos adicionales.

Puedes deslizar el dedo hacia abajo desde la parte superior de las pantallas de datos para ver la pantalla de conexiones.

- **5** Si es necesario, toca la pantalla para ver el temporizador superpuesto.
- **6** Selecciona **p** para detener el temporizador.
- **7** Selecciona **Finalizar recorrido** > **Guardar recorrido**.

### **Adquisición de señales de satélite**

Es posible que el dispositivo deba disponer de una vista clara del cielo para adquirir las señales del satélite. La hora y la fecha se establecen automáticamente según la posición GPS.

- **1** Dirígete a un lugar al aire libre.
- La parte delantera del dispositivo debe estar orientada hacia el cielo.
- **2** Espera mientras el dispositivo localiza satélites. El proceso de localización de las señales del satélite puede
- durar entre 30 y 60 segundos.

### **Trayectos**

Puedes enviar un trayecto desde tu cuenta de Garmin Connect al dispositivo. Una vez que se guarda en el dispositivo, puedes navegar por el trayecto. También puedes crear y guardar un trayecto personalizado directamente en tu dispositivo.

Puede que te interese seguir un trayecto guardado simplemente porque es una buena ruta. Por ejemplo, puedes guardar un trayecto para ir a trabajar en bicicleta.

### **Seguimiento del trayecto desde la Web**

Para poder descargar un trayecto desde Garmin Connect, debes tener una cuenta Garmin Connect (*[Garmin Connect](#page-10-0)*, [página 7\)](#page-10-0).

- **1** Conecta el dispositivo al ordenador con el cable USB.
- **2** Visita [www.garminconnect.com](http://www.garminconnect.com).
- **3** Crea un trayecto nuevo o selecciona uno que ya exista.
- **4** Selecciona **Enviar a dispositivo**.
- **5** Desconecta el dispositivo y enciéndelo.
- **6** Selecciona **Trayectos** > **Trayectos guardados**.
- **7** Selecciona el trayecto.
- **8** Selecciona **Ir**.

### **Crear y recorrer un trayecto**

- **1** Seleccionar **Trayectos** > **Crear trayecto** > **Añadir primera ubic.**.
- **2** Selecciona una opción:
	- Para seleccionar tu ubicación actual en el mapa, selecciona **Ubicación actual**.

**NOTA:** en el caso de que el dispositivo no pueda detectar señales de satélite para tu ubicación actual, te preguntará si deseas utilizar la última ubicación conocida o seleccionar una ubicación en el mapa.

- Para seleccionar una ubicación guardada, selecciona **Guardados** > **Ubicaciones** y, a continuación, selecciona una ubicación.
- Para seleccionar una ubicación que hayas buscado recientemente, selecciona **Recientes** y, a continuación, selecciona la ubicación.
- Para seleccionar una ubicación en el mapa, selecciona **Usar mapa** y, a continuación, selecciona la ubicación.
- Para buscar y seleccionar un punto de interés, selecciona **Categorías de POI**, selecciona una categoría y, a continuación, selecciona un punto de interés.
- Para seleccionar una ciudad, selecciona **Ciudades** y, a continuación, selecciona una ciudad cercana.
- Para seleccionar una dirección, selecciona **Direcciones** y sigue las instrucciones que aparecen en la pantalla.
- Para seleccionar un cruce, selecciona **Cruces** y sigue las instrucciones que aparecen en la pantalla.
- Para utilizar coordenadas conocidas, selecciona **Coordenadas** e introduce las coordenadas.
- **3** Selecciona **Utilizar**.
- **4** Selecciona **Añadir siguiente ubic.**.
- **5** Repite los pasos 2 a 4 hasta que hayas seleccionado todas las ubicaciones del trayecto.
- **6** Selecciona **Ver mapa**.

El dispositivo calcula tu ruta y aparece un mapa del trayecto. SUGERENCIA: puedes seleccionar **le** para ver una gráfica de altura del trayecto.

- **7** Selecciona **Ir**.
- **8** Sigue las instrucciones que se muestran en la pantalla para llegar a tu destino.

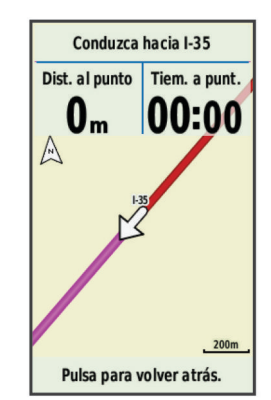

### *Cálculo de un trayecto de bucle a inicio*

Para poder calcular un trayecto de bucle a inicio, debes crear un trayecto con una única ubicación.

Selecciona **Trayectos** > **Crear trayecto** > > **Bucle a inicio**.

<span id="page-7-0"></span>El dispositivo calcula una ruta que vuelve a la ubicación de inicio y aparece un mapa del trayecto.

#### *Cálculo de un trayecto de ida y vuelta*

Para poder calcular un trayecto de ida y vuelta, debes crear un trayecto con dos o más ubicaciones.

#### Selecciona **Trayectos** > **Crear trayecto** > > **Ida y vuelta**.

El dispositivo calcula una ruta que te dirige hasta la ubicación final y de vuelta, y aparece un mapa del trayecto.

#### *Invertir la dirección del trayecto*

Para poder invertir la dirección de un trayecto, debes crear y calcular un trayecto con al menos una ubicación.

Selecciona **Trayectos** > **Crear trayecto** > > **Invertir dirección**.

El dispositivo invierte la dirección de navegación y aparece un mapa del trayecto.

#### *Guardar un trayecto desde Crear trayecto*

- **1** Selecciona **Trayectos** > **Crear trayecto** > > **Guardar**  como trayecto > √.
- **2** Introduce un nombre para el trayecto y selecciona  $\checkmark$ .
- 3 Selecciona  $\checkmark$ .

El trayecto aparece en la lista.

#### *Eliminación de todas las ubicaciones de un trayecto* Selecciona **Trayectos** > Crear trayecto > ■ > Borrar > √.

#### *Configuración de Crear trayectos*

#### Selecciona **Trayectos** > **Crear trayecto** > **Configuración**.

- **Modo de ruta**: configura el método de transporte para optimizar tu ruta.
- **Método de cálculo**: permite seleccionar el método empleado para calcular la ruta.
- **Mostrar en carretera**: bloquea el icono de posición, que representa tu posición en el mapa, en la carretera más cercana.
- **Configuración de elementos a evitar**: establece los tipos de carretera que se deben evitar mientras navegas.

#### **Crear y recorrer un trayecto de ida y vuelta**

El dispositivo puede crear un trayecto de ida y vuelta en base a una distancia, ubicación de inicio y dirección de navegación especificadas.

- **1** Selecciona **Trayectos** > **Trayecto de ida y vuelta**.
- **2** Selecciona **Distancia** e introduce la distancia total del trayecto.
- **3** Selecciona **Ubicación de inicio**.
- **4** Selecciona una opción:
	- Para seleccionar tu ubicación actual en el mapa, selecciona **Ubicación actual**.

**NOTA:** en el caso de que el dispositivo no pueda detectar señales de satélite para tu ubicación actual, te preguntará si deseas utilizar la última ubicación conocida o seleccionar una ubicación en el mapa.

- Para seleccionar una ubicación en el mapa, selecciona **Usar mapa** y, a continuación, selecciona la ubicación.
- Para seleccionar una ubicación guardada, selecciona **Ubicaciones guardadas** y, a continuación, selecciona la ubicación.
- Para buscar y seleccionar un punto de interés, selecciona **Herramientas de búsqueda** > **Categorías de POI**, selecciona una categoría y, a continuación, selecciona un punto de interés cercano.
- Para seleccionar una ciudad, seleccionar **Herramientas de búsqueda** > **Ciudades** y, a continuación, selecciona una ciudad cercana.
- Para seleccionar una dirección, selecciona **Herramientas de búsqueda** > **Direcciones** y sigue las instrucciones que aparecen en la pantalla.
- Para seleccionar un cruce, selecciona **Herramientas de búsqueda** > **Cruces** y sigue las instrucciones que aparecen en la pantalla.
- Para utilizar coordenadas conocidas, selecciona **Herramientas de búsqueda** > **Coordenadas** e introduce las coordenadas.
- **5** Selecciona **Dirección de inicio** y, a continuación, selecciona un rumbo.
- **6** Selecciona **Buscar**.

```
SUGERENCIA: puedes seleccionar \sigma para buscar de nuevo.
```
- **7** Selecciona un trayecto para verlo en el mapa.
	- **SUGERENCIA:** puedes seleccionar **く** v **>** para ver los otros trayectos.
- **8** Selecciona **Ir**.

#### **Creación de un trayecto a partir de un recorrido reciente**

Puedes crear un nuevo trayecto a partir de un recorrido guardado anteriormente.

- **1** Selecciona **Trayectos** > **Recorridos recientes**.
- **2** Selecciona un recorrido.
- **3** Selecciona  $\equiv$  > Guardar como travecto.
- 4 Introduce un nombre para el trayecto y selecciona  $\checkmark$ .

#### *Recorrer un trayecto guardado*

- **1** Selecciona **Trayectos** > **Trayectos guardados**.
- **2** Selecciona un trayecto.
- **3** Selecciona **Ir**.

#### **Navegación de vuelta al inicio**

En cualquier punto durante el recorrido de un trayecto, puedes volver al punto de inicio.

- **1** Toca la pantalla para ver los indicadores superpuestos en la pantalla.
- **2** Selecciona **A** > **Destino** > **Volver al inicio**.
- **3** Selecciona **Por la misma ruta** o **Ruta más directa**.
- **4** Selecciona **Ir**. El dispositivo te lleva de vuelta al punto de inicio del trayecto.

#### **Detención de un trayecto**

- **1** Desplázate hasta el mapa.
- **2** Selecciona  $\overline{\mathbf{x}}$  >  $\overline{\mathbf{v}}$ .

### **Visualización de un trayecto en el mapa**

Puedes personalizar cuándo y cómo aparecen en el mapa los trayectos guardados en el dispositivo. Puedes por ejemplo configurar tu trayecto al trabajo para que siempre aparezca en amarillo en el mapa. Y puedes hacer que el trayecto alternativo aparezca en verde. Esto te permitirá ver los trayectos durante el desplazamiento, pero no seguir o navegar un trayecto en concreto.

- **1** Selecciona **Trayectos** > **Trayectos guardados**.
- **2** Selecciona un trayecto.
- **3** Selecciona **Configuración**.
- **4** Selecciona **Mostrar siempre** para que el trayecto aparezca en el mapa.
- **5** Selecciona **Color**, y, a continuación, selecciona un color.
- **6** Selecciona **Puntos del trayecto** para incluir puntos de trayecto en el mapa.

En la siguiente ocasión que te desplaces cerca de ese trayecto, aparecerá en el mapa.

### <span id="page-8-0"></span>**Visualización de los detalles del trayecto**

- **1** Selecciona **Trayectos** > **Trayectos guardados**.
- **2** Selecciona un trayecto.
- **3** Selecciona una opción:
	- Selecciona **Resumen** para ver los detalles del trayecto.
	- Selecciona **Mapa** para visualizar el trayecto en el mapa.
	- Selecciona **Altitud** para ver una gráfica de altura del trayecto.
	- Selecciona **Vueltas** para seleccionar una vuelta y ver información adicional sobre la misma.

#### **Opciones de trayecto**

### Selecciona **Trayectos** > **Trayectos guardados** > .

**Encender indicaciones**: activa o desactiva las indicaciones de giro.

**Avisos desvío de tray.**: te alerta cuando te alejas del trayecto. **Buscar**: te permite buscar trayectos guardados por nombre.

**Borrar**: te permite borrar varios o todos los trayectos guardados del dispositivo.

#### **Eliminación de un trayecto**

- **1** Selecciona **Trayectos** > **Trayectos guardados**.
- **2** Selecciona un trayecto.
- **3** Selecciona  $\vec{R} > \checkmark$ .

### **Ubicaciones**

Puedes grabar y guardar ubicaciones en el dispositivo.

#### **Almacenamiento de la ubicación**

Puedes guardar tu ubicación actual, como tu casa o tu lugar de aparcamiento.

**1** En la pantalla de inicio, selecciona la barra de estado o desliza el dedo hacia abajo desde la parte superior de la pantalla.

A continuación, aparecerá la página de conexiones.

**2** Selecciona **GPS** > **Marcar ubicación** > .

### **Guardar una ubicación del mapa**

- **1** Selecciona Destino > Buscar en mapa > ₩
- **2** Busca una ubicación en el mapa.
- **3** Selecciona la ubicación.
- **4** Selecciona la información de la ubicación situada en la parte superior del mapa.
- **5** Selecciona  $\blacktriangleright$  >  $\blacktriangleright$

### **Navegación a una ubicación guardada**

### **1** Selecciona **Destino** > **Ubicaciones guardadas**.

- **2** Selecciona una ubicación.
- **3** En caso necesario, selecciona **III** para introducir información de búsqueda.
- **4** Selecciona **Ir**.

### **Navegación a una ubicación reciente**

- **1** En la pantalla de inicio, selecciona **Destino** > **Recientes**.
- **2** Selecciona una ubicación.
- **3** Selecciona **Ir**.

### **Configurar la ubicación de búsqueda**

De forma predeterminada, el dispositivo busca puntos de interés y otras ubicaciones cerca de tu ubicación actual. Puedes hacer que el dispositivo busque otra ubicación cercana.

- 1 Selecciona Destino > Buscar >  $\circledcirc$
- **2** Selecciona una zona de búsqueda.
- **3** Si es necesario, selecciona una ubicación.

**4** Si es necesario, selecciona **Utilizar**.

### *Navegar hacia un punto de interés*

Puedes buscar tipos específicos de ubicaciones.

- **1** Desde la pantalla de inicio, selecciona **Destino** > **Buscar** > **Categorías de POI**.
- **2** Selecciona una categoría.
- **3** Selecciona un punto de interés.
- **4** Selecciona **Ir**.

### *Navegación a una ciudad, dirección o cruce*

- **1** Selecciona **Destino** > **Buscar**.
- **2** Selecciona una opción:
	- Selecciona **Ciudades** y, a continuación, selecciona una cuidad cercana.
	- Selecciona **Direcciones** y sigue las instrucciones que se muestran en la pantalla.
	- Selecciona **Cruces** y sigue las instrucciones que se muestran en la pantalla.
- **3** Selecciona **Ir**.

#### **Navegación hacia coordenadas conocidas**

- **1** En la pantalla de inicio, selecciona **Destino** > **Buscar** > **Coordenadas**.
- 2 Introduce las coordenadas y selecciona  $\checkmark$ .
- **3** Sigue las instrucciones que se muestran en la pantalla para llegar a tu destino.

### **Proyección de una ubicación**

Puedes crear una nueva ubicación proyectando la distancia y el rumbo desde una ubicación marcada hasta la ubicación nueva.

- **1** Selecciona **Destino** > **Ubicaciones guardadas**.
- **2** Selecciona una ubicación.
- **3** Selecciona la información de la ubicación situada en la parte superior del mapa.
- **4** Selecciona > **Proyectar ubicación**.
- **5** Introduce el rumbo a waypoint y la distancia hasta la ubicación proyectada.
- **6** Selecciona ✔

### **Edición de ubicaciones**

- **1** Selecciona **Destino** > **Ubicaciones guardadas**.
- **2** Selecciona una ubicación.
- **3** Selecciona la barra de información situada en la parte superior de la pantalla.
- **4** Selecciona .
- **5** Selecciona un elemento.

Por ejemplo, selecciona **Cambiar altura** para introducir la altitud conocida de una ubicación.

**6** Introduce la nueva información y selecciona ✔.

### **Eliminación de una ubicación**

- **1** Selecciona **Destino** > **Ubicaciones guardadas**.
- **2** Selecciona una ubicación.
- **3** Selecciona la información de la ubicación situada en la parte superior de la pantalla.
- **4** Selecciona  $\lambda$  > **Borrar ubicación** >  $\lambda$ .

### **Detección de incidentes**

### **ATENCIÓN**

La detección de incidentes es una función complementaria diseñada principalmente para su uso en carretera. No se debe confiar en la detección de incidentes como método principal

<span id="page-9-0"></span>para obtener asistencia de emergencia. La aplicación Garmin Connect Mobile no se pone en contacto con los sistemas de emergencia en tu nombre.

Cuando el dispositivo Edge con GPS detecta un incidente, la aplicación Garmin Connect Mobile puede enviar un mensaje de texto o correo electrónico automatizados con tu nombre y ubicación GPS a tus contactos de emergencia.

Aparecerá un mensaje en tu dispositivo y smartphone vinculado indicando que se informará a tus contactos una vez transcurridos 30 segundos. Si no necesitas ayuda, puedes cancelar el mensaje de emergencia automatizado.

Para poder activar la detección de incidentes en tu dispositivo, debes configurar la información de contactos de emergencia en la aplicación Garmin Connect. El smartphone vinculado debe contar con un plan de datos y encontrarse en un área de cobertura de red en la que haya datos disponibles. Los contactos de emergencia deben poder recibir mensajes de texto (se aplican las tarifas de mensajería de texto estándar).

### **Configuración de la detección de incidentes**

- **1** Visita [www.garmin.com/intosports/apps](http://www.garmin.com/intosports/apps) y descárgate la aplicación Garmin Connect Mobile en tu smartphone.
- **2** Vincula tu smartphone con el dispositivo (*[Vinculación del](#page-10-0)  [smartphone](#page-10-0)*, página 7).
- **3** Configura tus contactos de emergencia e información de ciclista en la aplicación Garmin Connect Mobile (*Configurar contactos de emergencia e información de ciclista*, página 6).
- **4** Activa la detección de incidentes en tu dispositivo (*Activación y desactivación de la detección de incidentes*, página 6).
- **5** Activa el GPS en tu dispositivo (*[Configuración de GPS](#page-16-0)*, [página 13\)](#page-16-0).

### **Configurar contactos de emergencia e información de ciclista**

- **1** Abre la aplicación Garmin Connect Mobile en tu smartphone.
- **2** En la configuración de la aplicación, selecciona **Detección de incidencias**.
- **3** Introduce la información de ciclista y los contactos de emergencia.

Los contactos seleccionados reciben un mensaje que los identifica como contactos de emergencia para la detección de incidentes.

### **Activación y desactivación de la detección de incidentes**

Selecciona > **Sistema** > **Detección de incidencias**.

### **Visualizar los contactos de emergencia**

Para poder ver tus contactos de emergencia en tu dispositivo, debes configurar la información de ciclista y los contactos de emergencia en la aplicación Garmin Connect Mobile.

Selecciona **Contactos**.

Aparecerán el nombre y el número de teléfono de tus contactos de emergencia.

### **Cancelación de un mensaje automatizado**

Cuando el dispositivo detecta un incidente, puedes cancelar el mensaje de emergencia automatizado en el dispositivo o en el smartphone vinculado antes de que se envíe a los contactos de emergencia.

#### Selecciona **Cancelar**  $>$   $\checkmark$  antes de que termine la cuenta atrás de 30 segundos.

### **Envío de una actualización de estado después de un incidente**

Para poder enviar una actualización de estado a tus contactos de emergencia, el dispositivo debe detectar un incidente y enviar un mensaje de emergencia automatizado a tus contactos de emergencia.

Puedes enviar una actualización de estado a tus contactos de emergencia para informarles de que no necesitas ayuda.

- **1** Desliza el dedo hacia abajo desde la parte superior de la pantalla para ver la pantalla de conexiones.
- **2** Selecciona **Incidente detectado** > **Env Estoy bien**.

Se envía un mensaje a todos los contactos de emergencia.

# **Historial**

El historial incluye información sobre el tiempo, la distancia, las calorías, la velocidad, las vueltas, la altura y el sensor ANT+ opcional.

**NOTA:** el historial no se graba mientras el temporizador se encuentra detenido o en pausa.

Cuando la memoria del dispositivo esté llena, se mostrará un mensaje. El dispositivo no borra ni sobrescribe automáticamente el historial. Carga de forma periódica el historial en Garmin Connect para llevar un seguimiento de los datos de todos tus recorridos.

### **Visualización del recorrido**

- **1** En la pantalla de inicio, selecciona **Historial** > **Recorridos**.
- **2** Selecciona una opción.

### **Uso del calendario**

El calendario del dispositivo muestra un historial visual de los recorridos guardados. Al seleccionar un día del calendario, puedes ver un resumen de cada recorrido completado.

- **1** Selecciona **Historial** > **Calendario**.
- **2** Selecciona una fecha para ver los recorridos guardados.
- 3 Selecciona > para ver información adicional.

### **Borrado de recorridos**

- **1** Selecciona **Historial** > **Recorridos**.
- 2 Selecciona<sup>n</sup>
- **3** Selecciona **Borrar todo** o **Borrar varios**.

### **Registros personales**

Cuando finalizas un recorrido, el dispositivo muestra cualquier nuevo registro personal que hayas conseguido en ese recorrido. Los registros personales incluyen tu tiempo más rápido sobre una distancia estándar, el recorrido más largo y el mayor ascenso realizado durante un recorrido.

### **Borrado de un registro personal**

- **1** En la pantalla de inicio, selecciona **Historial** > **Récords personales**.
- **2** Selecciona un registro personal.
- 3 Selecciona  $\overline{B}$  >  $\checkmark$ .

### **Restablecer un registro personal**

Puedes restaurar el valor inicial de cada registro personal.

**NOTA:** con esta acción no se borra ninguna actividad guardada.

- **1** Selecciona **Historial** > **Récords personales**.
- **2** Selecciona el registro que deseas restablecer.
- **3** Selecciona **Registro anterior** > √.

### <span id="page-10-0"></span>**Visualización de totales de datos**

Puedes ver los datos acumulados que has guardado en Edge, incluyendo el número de recorridos, tiempo, distancia y calorías. En la pantalla de inicio, selecciona **Historial** > **Totales**.

### **Borrado de los totales de los datos**

- **1** Selecciona **Historial** > **Totales**.
- 2 Selecciona  $\overline{\mathbf{a}} > \mathbf{v}$ . **NOTA:** con esta acción no se borra ninguna actividad guardada.

### **Envío del recorrido a Garmin Connect**

#### *AVISO*

Para evitar la corrosión, seca totalmente el puerto USB, la tapa de goma y la zona que la rodea antes de cargar el dispositivo o conectarlo a un ordenador.

**1** Levanta la tapa de goma ① del puerto USB 2.

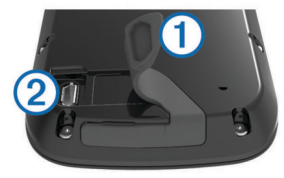

- **2** Enchufa el extremo pequeño del cable USB en el puerto USB del dispositivo.
- **3** Conecta el extremo grande del cable USB a un puerto USB del ordenador.
- **4** Visita [www.garminconnect.com/start](http://www.garminconnect.com/start).
- **5** Sigue las instrucciones que se muestran en la pantalla.

### **Garmin Connect**

Puedes mantener contacto con tus amigos en Garmin Connect. Garmin Connect te ofrece las herramientas para analizar, compartir y realizar el seguimiento de datos, y también para animaros entre compañeros. Registra los eventos que tengan lugar en tu activo estilo de vida, como carreras, paseos, recorridos, natación, excursiones, triatlones y mucho más. Para registrarte y obtener una cuenta gratuita, visita [www.garminconnect.com/start.](http://www.garminconnect.com/start)

- **Guarda tus actividades**: una vez que hayas finalizado una actividad y la hayas guardado en tu dispositivo, podrás cargarla en Garmin Connect y almacenarla durante todo el tiempo que desees.
- **Analiza tus datos**: puedes ver más información detallada sobre tu actividad, por ejemplo, información relativa al tiempo, la distancia, la altura, la frecuencia cardiaca, las calorías quemadas, la cadencia, un mapa de vista aérea, tablas de ritmo y velocidad e informes personalizables.

**NOTA:** determinados datos requieren un accesorio opcional, como un monitor de frecuencia cardiaca.

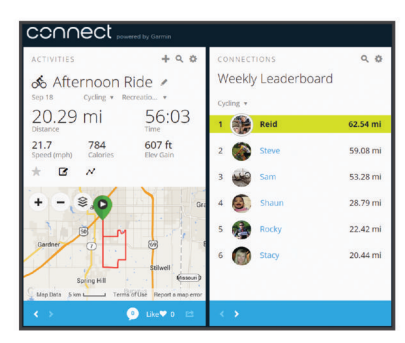

**Comparte tus actividades**: puedes estar en contacto con tus amigos y seguir las actividades de cada uno de ellos o

publicar enlaces a tus actividades en tus redes sociales .<br>favoritas

### **Funciones de conexión Bluetooth®**

El dispositivo Edge cuenta con varias funciones de conexión Bluetooth para tu dispositivo de ejercicio o smartphone compatible. Algunas funciones requieren la instalación de Garmin Connect Mobile en el smartphone. Visita

[www.garmin.com/intosports/apps](http://www.garmin.com/intosports/apps) para obtener más información.

**NOTA:** el dispositivo debe estar conectado a tu smartphone con Bluetooth para que te puedas beneficiar de determinadas funciones.

- **LiveTrack**: permite que tus familiares y amigos puedan seguir tus competiciones y actividades de entrenamiento en tiempo real. Puedes invitar a tus seguidores a través del correo electrónico o de las redes sociales, lo que les permitirá ver tus datos en tiempo real en una página de seguimiento de Garmin Connect.
- **GroupTrack**: te permite realizar el seguimiento de otros ciclistas de tu grupo utilizando LiveTrack directamente en la pantalla y en tiempo real.
- **Carga de actividades en Garmin Connect**: envía tu actividad de forma automática a Garmin Connect en cuanto terminas de grabarla.
- **Transferencias entre dispositivos**: te permite transferir archivos de forma inalámbrica a otro dispositivo Edge compatible.
- **Interacciones a través de redes sociales**: te permite publicar una actualización en tu red social favorita cuando cargas una actividad en Garmin Connect.
- **Actualizaciones meteorológicas**: envía a tu dispositivo alertas e información sobre las condiciones meteorológicas en tiempo real.
- **Notificaciones**: muestra notificaciones y mensajes del teléfono en tu dispositivo.
- **Detección de incidentes**: permite que la aplicación Garmin Connect Mobile envíe un mensaje a tus contactos de emergencia cuando el dispositivo Edge detecte un incidente.

#### *Vinculación del smartphone*

- **1** Visita [www.garmin.com/intosports/apps](http://www.garmin.com/intosports/apps) y descárgate la aplicación Garmin Connect Mobile en tu smartphone.
- **2** Sitúa tu smartphone a una distancia de 10 m (33 ft) de tu dispositivo.
- **3** En tu dispositivo, selecciona **E** > **Bluetooth** > **Activar** > **Vincular smartphone** y sigue las instrucciones en pantalla.
- **4** En el smartphone, abre la aplicación Garmin Connect Mobile y sigue las instrucciones que se muestran en pantalla para conectar un dispositivo.

Las instrucciones se proporcionan durante la configuración inicial o bien puedes encontrarlas en la ayuda de la aplicación Garmin Connect Mobile.

**5** En tu dispositivo iOS® , selecciona **Vinc. Bluetooth Smart** y sigue las instrucciones en pantalla para activar las notificaciones del teléfono en un dispositivo iOS compatible (opcional).

**NOTA:** las notificaciones del teléfono requieren un smartphone compatible equipado con la tecnología inalámbrica Bluetooth Smart. Visita [www.garmin.com/ble](http://www.garmin.com/ble)  para obtener información sobre los dispositivos compatibles.

### **Funciones de conexión Wi**‑**Fi®**

El dispositivo Edge Explore 1000 cuenta con funciones de conexión Wi‑Fi. La aplicación Garmin Connect Mobile no es necesaria si para utilizar la conectividad Wi‑Fi.

**NOTA:** el dispositivo debe estar conectado a una red inalámbrica para poder beneficiarte de estas funciones.

- <span id="page-11-0"></span>**Carga de actividades en Garmin Connect**: envía tu actividad de forma automática a Garmin Connect en cuanto terminas de grabarla.
- **Trayectos, sesiones de entrenamiento y planes de entrenamiento**: las actividades y los planes de entrenamiento previamente seleccionados en Garmin Connect se envían inalámbricamente a tu dispositivo.
- **Actualizaciones de software**: el dispositivo descarga de forma inalámbrica las actualizaciones de software más recientes. La próxima vez que enciendas el dispositivo, podrás seguir las instrucciones en pantalla para actualizar el software.

#### *Configuración de la conectividad Wi*‑*Fi*

- **1** Visita [www.garminconnect.com/start](http://www.garminconnect.com/start) y descarga la aplicación Garmin Express™.
- **2** Sigue las instrucciones que aparecen en pantalla para configurar la conectividad Wi‑Fi con Garmin Express.

### *Conexión a una red inalámbrica*

- 1 Selecciona **E** > Wi-Fi.
- **2** Si es necesario, selecciona **Wi-Fi** para activar la tecnología inalámbrica.
- **3** Selecciona **Añadir red** para buscar redes disponibles.
- **4** Selecciona una red inalámbrica.
- **5** Si es necesario, selecciona **+** para introducir la contraseña y el SSID de la red.

El dispositivo guarda la información de la red y se conecta automáticamente cuando vuelves a ese lugar posteriormente.

### **Transferencia de archivos a otro dispositivo Edge.**

Puedes transferir archivos de forma inalámbrica de un dispositivo Edge compatible a otro mediante la tecnología Bluetooth.

- **1** Enciende ambos dispositivos Edge y colócalos en la zona de alcance mutuo (3 m).
- 2 Desde el dispositivo que contiene los archivos, selecciona  $\equiv$ > **Transferencias entre dispositivos** > **Compartir archivos**   $>$  $\checkmark$ .
- **3** Selecciona el tipo de archivo para compartir
- **4** Selecciona uno o más archivos para transferir y, a continuación, selecciona ✔.
- **5** Desde el dispositivo que recibe los archivos, selecciona  $\equiv$  > **Transferencias entre dispositivos**.
- **6** Selecciona una conexión cercana.
- **7** Selecciona uno o más archivos para recibir y, a continuación, selecciona  $\checkmark$ .

Aparecerá un mensaje en ambos dispositivos después de completarse la transferencia.

### **Cambiar la ubicación de almacenamiento de datos**

- 1 Selecciona **E** > Sistema > Grabación de datos.
- **2** Selecciona una opción:
	- Selecciona **Almacenamiento interno** para guardar los datos en la memoria del dispositivo.
	- Selecciona **Tarjeta de memoria** para guardar los datos en una tarjeta de memoria opcional.

### **Instalación de la tarjeta de memoria**

Puedes instalar una tarjeta de memoria microSD® para disponer de más espacio de almacenamiento o mapas previamente cargados.

**1** Tira de la tapa de goma  $\Omega$  de la ranura de la tarjeta microSD  $(2)$ .

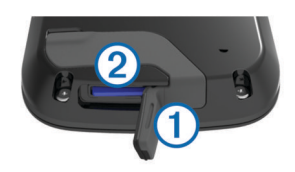

**2** Presiona la tarjeta hasta que se oiga un clic.

### **Gestión de datos**

**NOTA:** el dispositivo no es compatible con Windows® 95, 98, Me, Windows NT<sup>®</sup> ni Mac<sup>®</sup> OS 10.3, ni con ninguna versión anterior.

### **Conexión del dispositivo a un ordenador**

#### *AVISO*

Para evitar la corrosión, seca totalmente el puerto USB, la tapa de goma y la zona que la rodea antes de cargar el dispositivo o conectarlo a un ordenador.

- **1** Levanta la tapa de goma del puerto USB.
- **2** Enchufa el extremo pequeño del cable USB en el puerto USB del dispositivo.
- **3** Conecta el extremo grande del cable USB a un puerto USB del ordenador.

El dispositivo y la tarjeta de memoria (opcional) aparecen como unidades extraíbles en Mi PC en los equipos Windows y como volúmenes montados en los equipos Mac.

### **Transferencia de archivos al dispositivo**

**1** Conecta el dispositivo al ordenador.

En equipos Windows, el dispositivo aparecerá como una unidad extraíble o un dispositivo portátil y es posible que la tarieta de memoria aparezca como una segunda unidad extraíble. En equipos Mac, el dispositivo y la tarjeta de memoria aparecerán como dispositivos de almacenamiento extraíble.

**NOTA:** es posible que algunos ordenadores con varias unidades en red no muestren las unidades del dispositivo adecuadamente. Consulta la documentación del sistema operativo para obtener más información sobre cómo asignar la unidad.

- **2** En el ordenador, abre el explorador de archivos.
- **3** Selecciona un archivo.
- **4** Selecciona **Editar** > **Copiar**.
- **5** Abre el dispositivo portátil, unidad o volumen correspondiente al dispositivo o la tarjeta de memoria.
- **6** Ve a una carpeta.
- **7** Selecciona **Editar** > **Pegar**.

El archivo aparecerá en la lista de archivos de la memoria del dispositivo o en la tarjeta de memoria.

### **Borrar archivos**

### *AVISO*

Si no conoces la función de un archivo, no lo borres. La memoria del dispositivo contiene archivos de sistema importantes que no se deben borrar.

- **1** Abre la unidad o el volumen **Garmin**.
- **2** Si es necesario, abre una carpeta o volumen.
- **3** Selecciona un archivo.
- **4** Pulsa la tecla **Suprimir** en el teclado.

**NOTA:** si estás utilizando un ordenador Apple® , debes vaciar la carpeta Papelera para borrar completamente los archivos.

### <span id="page-12-0"></span>**Desconectar el cable USB**

Si el dispositivo está conectado al ordenador como unidad o volumen extraíble, debes desconectarlo del ordenador de forma segura para evitar la pérdida de datos. Si el dispositivo está conectado al ordenador Windows como dispositivo portátil, no es necesario desconectarlo de forma segura.

- **1** Realiza una de las siguientes acciones:
	- Para ordenadores con Windows, selecciona el icono **Quitar hardware de forma segura** situado en la bandeja del sistema y, a continuación, selecciona el dispositivo.
	- Para ordenadores Apple, selecciona el dispositivo y, a continuación, selecciona **Archivo** > **Expulsar**.
- **2** Desconecta el cable del ordenador.

### **Sensores ANT+**

El dispositivo puede utilizarse con sensores ANT+ inalámbricos. Para obtener más información sobre la compatibilidad del producto y la adquisición de sensores opcionales, visita [http://buy.garmin.com.](http://buy.garmin.com)

### **Vinculación de los sensores ANT+**

Para poder realizar la vinculación, debes ponerte el monitor de frecuencia cardiaca o instalar el sensor.

La vinculación consiste en conectar sensores inalámbricos ANT+; por ejemplo, conectar un monitor de frecuencia cardiaca a tu dispositivo Garmin.

**1** Coloca el dispositivo a menos de 3 m (10 ft) del sensor.

**NOTA:** aléjate 10 m (33 ft) de los sensores ANT+ de otros ciclistas mientras se realiza la vinculación.

- **2** Selecciona > **Sensores** > **Añadir sensor**.
- **3** Selecciona una opción:
	- Seleccionar un tipo de sensor.
	- Selecciona **Buscar todo** para buscar sensores cercanos. Aparecerá una lista de los sensores disponibles.
- **4** Selecciona un sensor o más para vincularlo con tu dispositivo.
- **5** Selecciona **Añadir**.

Cuando el sensor está vinculado a tu dispositivo, el estado del sensor es Conectado. Puedes personalizar un campo de datos para mostrar los datos del sensor.

### **Conocer la situación alrededor**

El dispositivo Edge se puede usar con el dispositivo Varia Vision™, las luces inteligentes para bicicleta Varia™ y con el radar retrovisor para conocer mejor la situación alrededor. Consulta el manual del usuario del dispositivo Varia para obtener más información.

**NOTA:** puede que tengas que actualizar el software Edge antes de poder realizar la vinculación de dispositivos Varia (*[Actualización del software](#page-17-0)*, página 14).

### **Entrenamiento con medidores de potencia**

- Visita [www.garmin.com/intosports](http://www.garmin.com/intosports) para obtener una lista de sensores ANT+ compatibles con tu dispositivo (como Vector™).
- Para obtener más información, consulta el manual del usuario.

### **Calibrar el medidor de potencia**

Antes de que puedas calibrar el medidor de potencia, debe estar instalado adecuadamente, vinculado con tu dispositivo y debe estar grabando datos.

Para obtener instrucciones de calibración específicas para tu medidor de potencia, consulta las instrucciones del fabricante.

- 1 Selecciona **> Sensores**.
- **2** Selecciona tu medidor de potencia.
- **3** Selecciona **Calibrar**.
- **4** Mantén activo el medidor de potencia pedaleando hasta que aparezca un mensaje.
- **5** Sigue las instrucciones que se muestran en la pantalla.

## **Mando a distancia inalámbrico**

### **Descripción general del dispositivo**

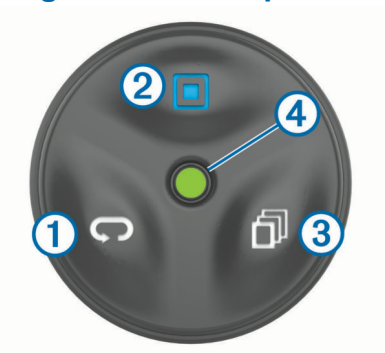

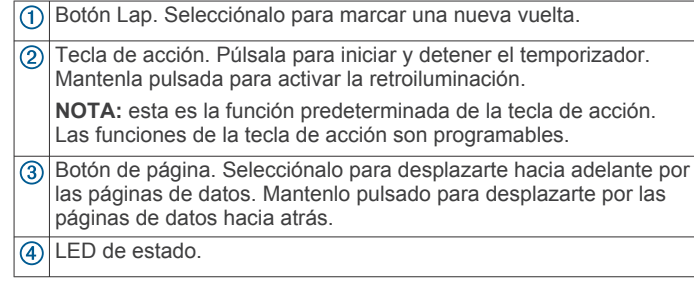

### **LED de estado**

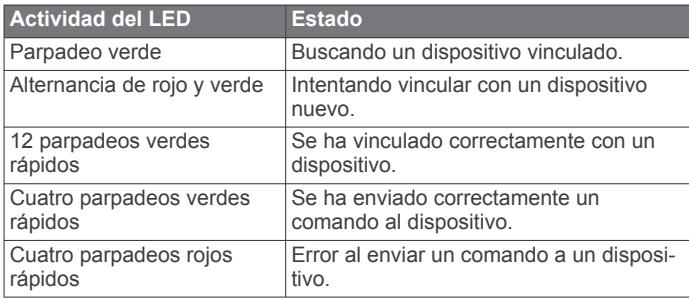

### **Vinculación del mando a distancia con el dispositivo Edge**

La primera vez que conectes el mando a distancia para Edge a tu dispositivo Edge, debes vincular el mando con el dispositivo.

**1** Coloca el mando a distancia a menos de 3 m (10 ft) del dispositivo.

**NOTA:** aléjate 10 m (33 ft) de otros sensores ANT+ mientras se realiza la vinculación.

- **2** En la pantalla de inicio de Edge, selecciona **E** > **Sensores** > **Añadir sensor** > **Mando a distancia Edge**.
- **3** En el mando, mantén pulsados dos botones simultáneamente hasta que el LED de estado empiece a alternar entre verde y rojo. A continuación, suéltalos.

El mando a distancia buscará el dispositivo. Cuando se haya vinculado el mando a distancia correctamente, el LED de estado parpadeará de color verde 12 veces y aparecerá el nombre del mando en el dispositivo.

<span id="page-13-0"></span>**4** Selecciona el mando a distancia y, a continuación, selecciona **Añadir**.

Una vez vinculado, el mando se conectará a tu dispositivo siempre que este esté encendido y dentro del alcance.

### **Personalización de la tecla de acción**

- **1** En la pantalla de inicio Edge, selecciona **= > Sensores** > **Mando a distancia Edge** > **Detalles del sensor**.
- **2** Selecciona **Una pulsación** o **Mantén pulsado**.
- **3** Selecciona una función para la tecla de acción.
- Por ejemplo, puedes configurar la tecla de acción para mostrar el mapa o para activar la retroiluminación.

### **Uso de los soportes**

Hay varios soportes disponibles para tu mando a distancia que pueden incluirse con el producto o bien, como accesorio opcional. Los soportes te permiten llevar el mando a distancia acoplado al cuerpo, a tu bicicleta o a otros objetos.

Alinea dos de las muescas  $(1)$  con los lados del soporte y presiona el mando en el soporte hasta que se oiga un clic.

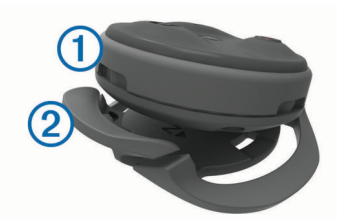

 $\cdot$  Presiona con cuidado la lengüeta de liberación  $\circled{2}$  y levanta el mando del soporte.

### **Sustituir la pila**

Para poder sustituir la pila, necesitas un destornillador Phillips pequeño, un destornillador pequeño para tornillos de cabeza plana y una pila de litio de tipo botón CR2032.

**1** Con el destornillador Phillips, extrae los tres tornillos de la placa posterior  $\odot$ .

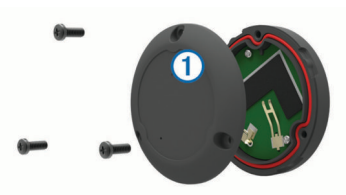

- **2** Extrae la placa posterior del mando a distancia.
- **3** Envuelve el extremo del destornillador para tornillos de cabeza plana con cinta.

La cinta protege la pila, el compartimento de la pila y los contactos de cualquier daño.

**4** Haz palanca con cuidado para sacar la pila de la placa posterior.

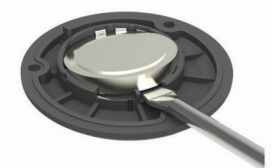

- **5** Coloca la nueva pila en la placa posterior con el lado positivo hacia abajo.
- **6** Comprueba que la junta 2 está totalmente asentada en la ranura.

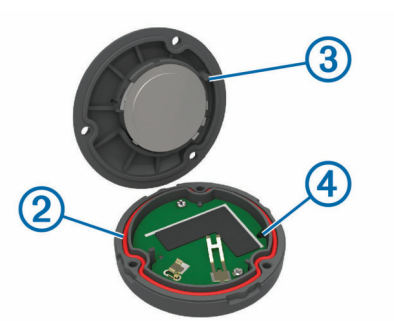

- **7** Vuelve a colocar la placa posterior alineando el borne **3** con el hueco del cuadro de circuito 4.
- **8** Vuelve a colocar los tres tornillos y fíjalos. **NOTA:** no los aprietes en exceso.

# **Personalización del dispositivo**

### **Funciones de Connect IQ para descargar**

Puedes añadir funciones de Connect IQ al dispositivo desde Garmin u otros proveedores a través de la aplicación Garmin Connect Mobile. Puedes personalizar tu dispositivo con campos de datos, widgets y aplicaciones.

- **Campos de datos**: te permiten descargar nuevos campos para mostrar los datos del sensor, la actividad y el historial de nuevas y distintas maneras. Puedes añadir campos de datos de Connect IQ a las páginas y funciones integradas.
- **Widgets**: ofrecen información de un vistazo, incluidos los datos y las notificaciones del sensor.
- **Aplicaciones**: añaden funciones interactivas al dispositivo, como nuevos tipos de actividades de fitness y al aire libre.

### **Configurar el perfil del usuario**

puedes actualizar la configuración de sexo, edad, peso, altura y deportista habitual. El dispositivo utiliza esta información para calcular los datos exactos del recorrido.

- 1 Selecciona  $\equiv$  > **Perfil del usuario**.
- **2** Selecciona una opción.

### **Acerca de los deportistas habituales**

Un deportista habitual es una persona que entrena de forma intensa desde hace muchos años (exceptuando periodos de lesiones menores) y tiene una frecuencia cardiaca en reposo de 60 pulsaciones por minuto (ppm) o menor.

### **Zonas de entrenamiento**

- Zonas de frecuencia cardiaca (*Configurar zonas de frecuencia cardiaca*, página 10)
- Zonas de potencia (*[Configuración de las zonas de potencia](#page-14-0)*, [página 11](#page-14-0))

### **Configurar zonas de frecuencia cardiaca**

El dispositivo utiliza la información de tu perfil de usuario de la configuración inicial para determinar tus zonas de frecuencia cardiaca. Puedes ajustar manualmente las zonas de frecuencia cardiaca en función de tus objetivos de entrenamiento (*[Objetivos de entrenamiento](#page-14-0)*, página 11). Para obtener la máxima exactitud en los datos de calorías durante la actividad, debes configurar tu frecuencia cardiaca máxima, frecuencia cardiaca en reposo y zonas de frecuencia cardiaca.

- **1** Selecciona > **Zonas de entrenamiento** > **Zonas de frecuencia cardiaca**.
- **2** Introduce tus valores de frecuencia cardiaca máxima y en reposo.

<span id="page-14-0"></span>Los valores de las zonas se actualizan automáticamente, aunque también puedes modificarlos de forma manual.

- **3** Selecciona **Según:**.
- **4** Selecciona una opción:
	- Selecciona **PPM** para consultar y editar las zonas en pulsaciones por minuto.
	- Selecciona **% máximo** para consultar y editar las zonas como porcentaje de tu frecuencia cardiaca máxima.
	- Selecciona **% FCR** para consultar y editar las zonas como porcentaje de tu frecuencia cardiaca en reposo.

#### *Objetivos de entrenamiento*

Conocer las zonas de frecuencia cardiaca puede ayudarte a medir y a mejorar tu forma de realizar ejercicio ya que te permite comprender y aplicar estos principios.

- La frecuencia cardiaca es una medida ideal de la intensidad del ejercicio.
- El entrenamiento en determinadas zonas de frecuencia cardiaca puede ayudarte a mejorar la capacidad y potencia cardiovasculares.
- Conocer las zonas de frecuencia cardiaca puede evitar que realices un entrenamiento excesivo y disminuir la posibilidad de que te lesiones.

Si conoces tu frecuencia cardiaca máxima, puedes utilizar la tabla (*[Cálculo de las zonas de frecuencia cardiaca](#page-19-0)*, página 16) para determinar la zona de frecuencia cardiaca que mejor se ajuste a tus objetivos de entrenamiento.

Si no dispones de esta información, utiliza una de las calculadoras disponibles en Internet. Algunos gimnasios y centros de salud pueden realizar una prueba que mide la frecuencia cardiaca máxima. La frecuencia cardiaca máxima predeterminada es 220 menos tu edad.

### **Configuración de las zonas de potencia**

Los valores de las zonas son valores predeterminados y puede que no se ajusten a tus necesidades personales. Puedes ajustar las zonas manualmente en el dispositivo o utilizando Garmin Connect. Si conoces tu valor de FTP (umbral de potencia funcional), puedes introducirlo y dejar que el software calcule tus zonas de potencia automáticamente.

- **1** Selecciona > **Zonas de entrenamiento** > **Zonas de potencia**.
- **2** Introduce tu valor de FTP.
- **3** Selecciona **Según:**.
- **4** Selecciona una opción:
	- Selecciona **vatios** para consultar y editar las zonas en vatios.
	- Selecciona **% FTP** para consultar y editar las zonas como porcentaje de tu umbral de potencia funcional.

### **Configuración de Bluetooth**

Selecciona **E** > **Bluetooth**.

**Activar**: activa la tecnología inalámbrica Bluetooth.

- **NOTA:** otra configuración de Bluetooth aparece solo cuando la tecnología inalámbrica Bluetooth está activada.
- **Nombre descriptivo**: permite introducir un nombre descriptivo que identifique tus dispositivos con la tecnología inalámbrica Bluetooth.
- **Vincular smartphone**: conecta tu dispositivo con un smartphone compatible con Bluetooth. Esta configuración te permite utilizar funciones de conexión Bluetooth, en las que se incluyen LiveTrack y la carga de actividades en Garmin Connect.
- **Alerta llamadas y mensajes**: te permite activar las notificaciones procedentes de tu smartphone compatible.

**Mensajes de texto y llamadas perdidas**: muestra notificaciones de teléfono procedentes de tu smartphone compatible.

### **Configuración de Wi**‑**Fi**

#### Selecciona **D** > Wi-Fi.

**Wi-Fi**: activa la tecnología inalámbrica Wi‑Fi.

**NOTA:** otros ajustes de Wi‑Fi aparecen solo cuando Wi‑Fi está activado.

**Carga automática**: te permite cargar actividades automáticamente a través de una red inalámbrica conocida.

**Añadir red**: conecta el dispositivo a una red inalámbrica.

### **Actualización de la configuración de actividad**

- 1 Selecciona **= > Configuración de actividad**.
- **2** Selecciona una opción:
	- Selecciona **Pantallas de datos** para personalizar las pantallas y los campos de datos (*Personalizar las pantallas de datos*, página 11).
	- Selecciona **Mapa** para personalizar la configuración del mapa (*Configuración del mapa*, página 11).
	- Selecciona **Rutas** para personalizar la configuración de rutas (*[Configuración de ruta](#page-15-0)*, página 12).
	- Selecciona **Alertas** para personalizar las alertas de entrenamiento (*Alertas*[, página 12](#page-15-0)).
	- Selecciona **Funciones automáticas** > **Auto Lap** para configurar cómo se activan las vueltas (*[Auto Lap](#page-15-0)®* , [página 12](#page-15-0)).
	- Selecciona **Funciones automáticas** > **Auto Pause** para cambiar cuando el temporizador introduzca la pausa de forma automática (*[Usar Auto Pause](#page-16-0)*, página 13).
	- Selecciona **Funciones automáticas** > **Suspensión automática**para entrar automáticamente en modo suspensión tras cinco minutos de inactividad (*[Usar la](#page-16-0)  [Suspensión automática](#page-16-0)*, página 13).
	- Selecciona **Funciones automáticas** > **Desplazamiento aut.** para personalizar la visualización de las páginas de datos de entrenamiento cuando se está ejecutando el temporizador (*[Usar el desplazamiento automático de la](#page-16-0) pantalla*[, página 13\)](#page-16-0).
	- Selecciona **Notificación comienzo** para personalizar el modo de notificación de comienzo (*[Cambio de la](#page-16-0) [notificación de comienzo](#page-16-0)*, página 13).

Todos los cambios se guardan en la configuración de actividad.

### **Personalizar las pantallas de datos**

- **1** Selecciona > **Configuración de actividad**.
- **2** Selecciona **Pantallas de datos**.
- **3** Selecciona una pantalla de datos.
- **4** Si es necesario, activa la pantalla de datos.
- **5** Selecciona el número de campos de datos que desees ver en la pantalla.
- **6** Selecciona ✔.
- **7** Selecciona un campo de datos para cambiarlo.
- 8 Selecciona  $\checkmark$ .

### **Configuración del mapa**

#### Selecciona > **Configuración de actividad** > **Mapa**.

**Orientación**: ajusta el modo en que se muestra el mapa en la página.

**Zoom automático**: selecciona automáticamente el nivel de zoom del mapa. Cuando la opción Desactivado está

<span id="page-15-0"></span>seleccionada, debes acercar y alejar la imagen manualmente.

- **Texto guía**: configura cuando se muestran las indicaciones de navegación giro a giro (requiere mapas con rutas).
- **Visibilidad del mapa**: te permite configurar funciones avanzadas del mapa.
- **Información de mapa**: activa o desactiva los mapas cargados actualmente en el dispositivo.

#### *Cambiar la orientación del mapa*

- 1 Selecciona  $\equiv$  **> Configuración de actividad** > Mapa > **Orientación**.
- **2** Selecciona una opción:
	- Selecciona **Norte arriba** para mostrar el norte en la parte superior de la página.
	- Selecciona **Track arriba** para mostrar la dirección de desplazamiento actual en la parte superior de la página.
	- Selecciona **Modo 3D** para mostrar una perspectiva para automóvil con la dirección de desplazamiento en la parte superior.

#### *Configuración avanzada del mapa*

#### Selecciona  $\equiv$  **> Configuración de actividad > Mapa** > **Visibilidad del mapa**.

- **Modo de visibilidad**: Automático y Contraste alto tienen valores predeterminados. Puedes seleccionar Personalizado para configurar estos valores.
- **Niveles de zoom**: configura elementos de mapa para que se dibujen o aparezcan en o por debajo del nivel de zoom seleccionado.
- **Tamaño del texto**: establece el tamaño de texto para elementos de mapa.
- **Detalle**: selecciona el nivel de detalle del mapa. Si optas por mostrar un nivel de detalle más elevado, es posible que el mapa tarde más en volver a trazarse.
- **Relieve sombreado**: muestra los detalles del mapa en relieve (si está disponible) o desactiva el sombreado.

#### *Compra de mapas adicionales*

Antes de comprar mapas adicionales debes determinar la versión de los mapas cargados en tu dispositivo.

- 1 Selecciona **= > Configuración de actividad**.
- **2** Selecciona **Mapa** > **Información de mapa**.
- **3** Selecciona un mapa.
- 4 Selecciona **0**
- **5** Visita <http://buy.garmin.com> o ponte en contacto con tu distribuidor de Garmin.

### **Configuración de ruta**

### Selecciona > **Configuración de actividad** > **Rutas**.

- **Modo de ruta**: configura el método de transporte para optimizar tu ruta.
- **Método de cálculo**: permite seleccionar el método empleado para calcular la ruta.
- **Mostrar en carretera**: bloquea el icono de posición, que representa tu posición en el mapa, en la carretera más cercana.
- **Configuración de elementos a evitar**: establece los tipos de carretera que se deben evitar mientras navegas.
- **Recálculo**: recalcula automáticamente la ruta si te desvías de ella.

### **Alertas**

Puedes utilizar las alertas para entrenar con el fin de conseguir un objetivo determinado de tiempo, distancia, calorías, frecuencia cardiaca y cadencia.

### *Configuración de alertas de escala*

Si tienes un monitor de frecuencia cardiaca opcional, sensor de cadencia o medidor de potencia, puedes configurar alertas de escala. Una alerta de escala te avisa si la medición del dispositivo está por encima o por debajo de una escala de valores específica. Por ejemplo, puedes configurar el dispositivo para alertarte cuando tu cadencia sea inferior a 40 rpm y superior a 90 rpm. También puedes utilizar una zona de entrenamiento (*[Zonas de entrenamiento](#page-13-0)*, página 10) para la alerta de escala.

- 1 Selecciona **= > Configuración de actividad**.
- **2** Selecciona **Alertas**.
- **3** Selecciona **Alerta frec. cardiaca**, **Alerta de cadencia**, o **Alerta de potencia**.
- **4** Si es necesario, activa la alerta.
- **5** Introduce los valores mínimo y máximo o selecciona las zonas.
- **6** Si es necesario, elige  $\checkmark$ .

Cada vez que superas el límite superior o inferior de la escala especificada, aparece un mensaje. El dispositivo también emite un sonido si se activan los tonos audibles (*[Configurar los tonos](#page-17-0) [del dispositivo](#page-17-0)*, página 14).

### *Configurar una alerta periódica*

Una alerta periódica te avisa cada vez que el dispositivo registra un valor o intervalo específicos. Por ejemplo, puedes configurar el dispositivo para que te avise cada 30 minutos.

- 1 Selecciona **E** > Configuración de actividad.
- **2** Selecciona **Alertas**.
- **3** Selecciona **Alerta de tiempo**, **Alerta de distancia**, o **Alerta de calorías**.
- **4** Activa la alerta.
- **5** Introduce un valor.
- 6 Selecciona  $\checkmark$ .

Cada vez que alcances un valor de alerta, aparecerá un mensaje. El dispositivo también emite un sonido si se activan los tonos audibles (*[Configurar los tonos del dispositivo](#page-17-0)*, [página 14](#page-17-0)).

### **Auto Lap®**

### *Marcar vueltas por posición*

Puedes usar la función Auto Lap para marcar automáticamente la vuelta en una posición específica. Este ajuste resulta útil para comparar tu rendimiento con respecto a distintas partes de un recorrido (por ejemplo, un largo ascenso o un sprint de entrenamiento). Durante los trayectos, puedes utilizar la opción Por posición para activar vueltas en todas las posiciones de vueltas guardadas en el recorrido.

- 1 Selecciona **=** > Configuración de actividad.
- **2** Selecciona **Funciones automáticas** > **Auto Lap** > **Activar Auto Lap** > **Por posición** > **Vuelta en**.
- **3** Selecciona una opción:
	- Selecciona **Sólo Lap** para activar el contador de vueltas cada vez que pulses  $\bigcirc$  y cada vez que vuelvas a pasar por cualquiera de esas ubicaciones.
	- Selecciona **Inicio y Lap** para activar el contador de vueltas en la ubicación GPS al seleccionar  $\triangleright$  y en cualquier otra ubicación durante el recorrido al pulsar
	- Selecciona **Marcar y Lap** para activar el contador de vueltas en una ubicación específica del GPS marcada antes del recorrido, y en cualquier ubicación durante el recorrido al pulsar  $\bullet$ .
- **4** Si es necesario, personaliza los campos de datos de la vuelta (*[Personalizar las pantallas de datos](#page-14-0)*, página 11).

#### <span id="page-16-0"></span>*Marcar vueltas por distancia*

Puedes usar la función Auto Lap para marcar automáticamente la vuelta en una distancia específica. Este ajuste resulta útil para comparar tu rendimiento con respecto a distintas partes de un recorrido (por ejemplo, cada 10 millas o 40 kilómetros).

- 1 Selecciona **= > Configuración de actividad**.
- **2** Selecciona **Funciones automáticas** > **Auto Lap** > **Activar Auto Lap** > **Por distancia** > **Vuelta en**.
- **3** Introduce un valor.
- **4** Si es necesario, personaliza los campos de datos de la vuelta ( (*[Personalizar las pantallas de datos](#page-14-0)*, página 11)).

#### **Usar Auto Pause**

Puedes utilizar Auto Pause® para pausar el cronómetro automáticamente cuando te detengas o cuando la velocidad caiga por debajo de un valor especificado. Este ajuste resulta útil si el trayecto incluye semáforos u otros lugares en los que debas reducir la velocidad o detenerte.

**NOTA:** el historial no se graba mientras el temporizador se encuentra detenido o en pausa.

- 1 Selecciona **= > Configuración de actividad**.
- **2** Selecciona **Funciones automáticas** > **Auto Pause**.
- **3** Selecciona una opción:
	- Selecciona **Cuando me detenga** para pausar el cronómetro automáticamente cuando te detengas.
	- Selecciona **Velocidad personalizada** para pausar el cronómetro automáticamente cuando tu velocidad baje de un valor especificado.
- **4** Si es necesario, personaliza los campos de datos de tiempo opcionales (*[Personalizar las pantallas de datos](#page-14-0)*, página 11).

### **Usar la Suspensión automática**

Puedes utilizar la función Suspensión automática para entrar automáticamente en modo suspensión tras cinco minutos de inactividad. Durante el modo suspensión, la pantalla se apaga y los sensores ANT+, Bluetooth y GPS se desconectan.

Wi‑Fi sigue funcionando mientras el dispositivo está en suspensión.

- 1 Selecciona **= > Configuración de actividad**.
- **2** Selecciona **Funciones automáticas** > **Suspensión automática**.

### **Usar el desplazamiento automático de la pantalla**

Puedes usar la función Desplazamiento aut. para recorrer automáticamente todas las páginas de datos de entrenamiento mientras el temporizador sigue en funcionamiento.

1 Selecciona **= > Configuración de actividad**.

- **2** Selecciona **Funciones automáticas** > **Desplazamiento aut.**.
- **3** Selecciona una velocidad de visualización.

#### **Cambio de la notificación de comienzo**

Esta función detecta automáticamente el momento en el que el dispositivo ha adquirido satélites y está en movimiento. Es un recordatorio para iniciar el temporizador para que puedas grabar tus datos del recorrido.

- **1** Selecciona > **Configuración de actividad**.
- **2** Selecciona **Notificación comienzo**.
- **3** Selecciona una opción:
	- Selecciona **Una vez**.
	- Selecciona **Repetir** > **Retraso repet.** para cambiar el intervalo de repetición del recordatorio.

### **Configuración del sistema**

Selecciona  $\equiv$  > Sistema.

- Configuración de GPS (*Configuración de GPS*, página 13)
- Configuración de los colores (*Cambio del color del resaltado*, página 13)
- Configuración de la pantalla (*Configuración de la pantalla*, página 13)
- Configuración de la detección de incidentes (*[Activación y](#page-9-0) [desactivación de la detección de incidentes](#page-9-0)*, página 6)
- Configuración de la grabación de datos (*[Cambiar la](#page-11-0) [ubicación de almacenamiento de datos](#page-11-0)*, página 8)
- Configuración del dispositivo (*Cambio de las unidades de medida*, página 13)
- Configuración del tono (*[Configurar los tonos del dispositivo](#page-17-0)*, [página 14](#page-17-0))
- Configuración del idioma (*[Cambiar el idioma del dispositivo](#page-17-0)*, [página 14](#page-17-0))

### **Configuración de GPS**

#### *Cambiar la configuración del satélite*

Para aumentar el rendimiento en entornos difíciles y conseguir más rápidamente una ubicación de la posición GPS, puedes activar GPS y GLONASS. Utilizar GPS y GLONASS conjuntamente hace que la autonomía de la batería sea más rápida que si se utiliza solo GPS.

- 1 Selecciona **E** > Sistema > GPS > Modo GPS.
- **2** Selecciona una opción.

#### *Configurar la altitud*

Si dispones de los datos exactos de la altitud de tu ubicación actual, puedes calibrar manualmente el altímetro de tu dispositivo.

- 1 Selecciona **E** > Sistema > GPS > Configurar altura.
- 2 Introduce la altitud y selecciona  $\checkmark$ .

#### *Visualizar satélites*

La página Satélite muestra la información actual de satélite GPS. Para obtener más información sobre GPS, visita [www.garmin.com/aboutGPS.](http://www.garmin.com/aboutGPS)

### Selecciona > **Sistema** > **GPS** > **Ver satélites**.

La precisión del GPS se muestra en la parte inferior de la página. Las barras verdes representan la intensidad de la señal recibida de cada satélite (el número del satélite aparece debajo de cada barra).

### **Cambio del color del resaltado**

Puedes cambiar el color del resaltado del dispositivo.

- 1 Selecciona **E** > Sistema > Color.
- **2** Selecciona un color para el resaltado.

### **Configuración de la pantalla**

Selecciona **E** > Sistema > Pantalla.

- **Brillo automático**: ajusta automáticamente el brillo de la retroiluminación en función de la luz ambiental.
- **Duración retroilumin.**: permite definir el tiempo que pasa hasta que la retroiluminación se desactiva.
- **Modo de color**: permite configurar el dispositivo para mostrar colores de día o de noche. Puedes seleccionar Automático para permitir que el dispositivo configure los colores de día o de noche de forma automática según la hora del día.
- **Orientación**: permite configurar el dispositivo para que se muestre en modo horizontal o vertical.
- **Captura de pantalla**: te permite guardar la imagen de la pantalla del dispositivo.

### **Cambio de las unidades de medida**

Puedes personalizar las unidades de medida que se utilizan para la distancia, velocidad, altura, temperatura, peso, formato de posición y formato de hora.

- <span id="page-17-0"></span>1 Selecciona **E** > Sistema > Unidades.
- **2** Selecciona un tipo de medida.
- **3** Selecciona una unidad de medida para la configuración.

### **Configurar los tonos del dispositivo** Selecciona > **Sistema** > **Tonos**.

#### **Cambiar el idioma del dispositivo** Selecciona > **Sistema** > **Idioma**.

### **Cambio de los parámetros de configuración**

Puedes modificar todos los ajustes que configuraste en la configuración inicial.

- 1 Selecciona **E** > Sistema > Restablecimiento del **dispositivo** > **Configuración inicial**.
- **2** Sigue las instrucciones que se muestran en la pantalla.

### **Husos horarios**

Cada vez que enciendas el dispositivo y adquiera satélites o se sincronice con tu smartphone, detectará automáticamente tu huso horario y la hora actual del día.

# **Información del dispositivo**

### **Especificaciones**

### **Especificaciones de Edge**

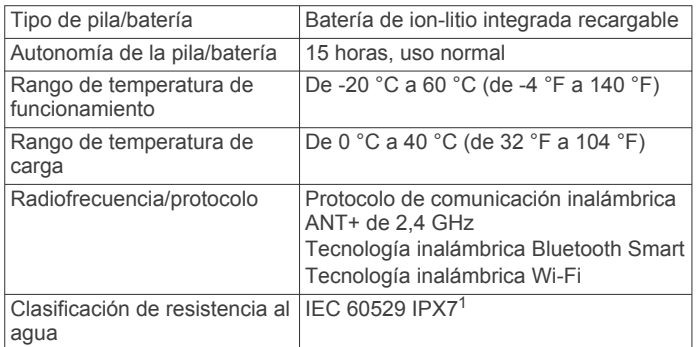

### **Especificaciones del mando a distancia**

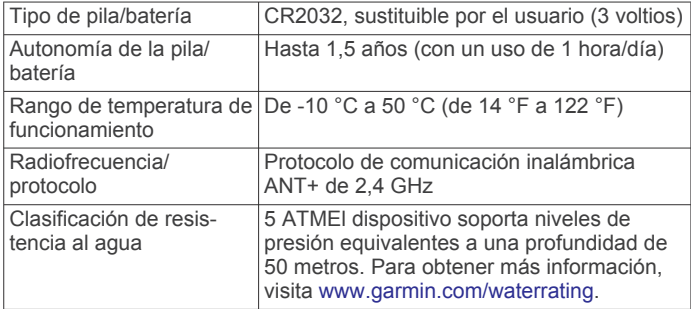

### **Cuidados del dispositivo**

*AVISO*

No guardes el dispositivo en lugares en los que pueda quedar expuesto durante periodos prolongados a temperaturas extremas, ya que podría sufrir daños irreversibles.

No utilices nunca un objeto duro o puntiagudo sobre la pantalla táctil, ya que esta se podría dañar.

No utilices disolventes, productos químicos ni insecticidas que puedan dañar los componentes plásticos y acabados.

Para evitar daños en el puerto USB no olvides protegerlo firmemente con la tapa de goma.

### **Limpieza del dispositivo**

- **1** Limpia el dispositivo con un paño humedecido en una solución suave de detergente.
- **2** Seca el dispositivo.

Después de limpiarlo, deja que se seque por completo.

# **Solución de problemas**

### **Restablecimiento del dispositivo**

Si el dispositivo deja de responder, deberás restablecerlo. Con esta acción no se borra ningún dato ni configuración.

- 1 Mantén pulsado  $\circlearrowright$  durante 10 segundos.
- **2** Mantén pulsado (<sup>t</sup>) durante un segundo para encender el dispositivo.

### **Eliminar los datos de usuario**

Puedes restablecer toda la configuración de tu dispositivo a los valores predeterminados de fábrica.

**NOTA:** este procedimiento elimina toda la información introducida por el usuario, pero no elimina el historial.

Selecciona > **Sistema** > **Restablecimiento del dispositivo** > **Restablecimiento de fábrica**.

### **Ahorro de energía durante la carga del dispositivo**

Puedes apagar la pantalla del dispositivo y el resto de funciones durante la carga.

- **1** Conecta el dispositivo a una fuente de alimentación externa.
- **2** Mantén  $\circ$  pulsado durante 4 o 5 segundos. La pantalla se apaga y el dispositivo pasa al modo de carga de la batería de bajo consumo.
- **3** Carga por completo el dispositivo.

### **Optimización de la autonomía de la batería**

- Disminuye la retroiluminación o reduce la duración de la retroiluminación (*[Uso de la retroiluminación](#page-5-0)*, página 2).
- Activa la función **Suspensión automática** (*[Usar la](#page-16-0)  [Suspensión automática](#page-16-0)*, página 13).
- Desactiva las funciones de la tecnología inalámbrica Bluetooth (*[Configuración de Bluetooth](#page-14-0)*, página 11).
- Desactiva la conectividad inalámbrica (*[Configuración de](#page-14-0) Wi*‑*Fi*[, página 11](#page-14-0)).

### **Actualización del software**

Para poder actualizar el software del dispositivo, debes contar con una cuenta Garmin Connect y haber descargado la aplicación Garmin Express.

- **1** Conecta el dispositivo al ordenador con el cable USB. Cuando esté disponible el nuevo software, Garmin Express lo envía a tu dispositivo.
- **2** Sigue las instrucciones que se muestran en la pantalla.
- **3** No desconectes el dispositivo del ordenador durante el proceso de actualización.

**NOTA:** si ya has utilizado Garmin Express para configurar tu dispositivo con redes Wi‑Fi, Garmin Connect puedes descargar automáticamente en el dispositivo las actualizaciones de software disponibles cuando se conecte mediante Wi‑Fi.

1

El dispositivo resiste la inmersión accidental en el agua a una profundidad de hasta 1 m durante 30 min. Para obtener más información, visita [www.garmin.com](http://www.garmin.com/waterrating) [/waterrating.](http://www.garmin.com/waterrating)

### <span id="page-18-0"></span>**Actualizaciones del producto**

En el ordenador, instala Garmin Express ([www.garmin.com](http://www.garmin.com/express) [/express](http://www.garmin.com/express)). En el smartphone, instala la aplicación Garmin Connect Mobile.

Esto te permitirá acceder fácilmente a los siguientes servicios para dispositivos Garmin:

- Actualizaciones de software
- Actualizaciones de mapas
- Carga de datos a Garmin Connect
- Registro del producto

### **Más información**

- Visita [www.support.garmin.com](http://www.support.garmin.com) para obtener manuales, artículos y actualizaciones de software adicionales.
- Visita [www.garmin.com/intosports](http://www.garmin.com/intosports).
- Visita [www.garmin.com/learningcenter](http://www.garmin.com/learningcenter).
- Visita <http://buy.garmin.com> o ponte en contacto con tu distribuidor de Garmin para obtener información acerca de accesorios opcionales y piezas de repuesto.

### **Cómo obtener el manual del usuario**

Visita [www.garmin.com/manuals/edgeexplore1000](http://www.garmin.com/manuals/edgeexplore1000).

### **Visualización de la información del dispositivo**

Puedes ver el ID de la unidad, la versión del software y el acuerdo de licencia.

Selecciona  $\equiv$  > Sistema > Acerca de.

### **Mejora de la recepción de satélites GPS**

- Sincroniza con frecuencia el dispositivo con tu cuenta Garmin Connect:
	- Conecta el dispositivo al ordenador con el cable USB suministrado y la aplicación Garmin Express.
	- Sincroniza el dispositivo con la aplicación Garmin Connect Mobile a través de tu smartphone compatible con Bluetooth.
	- Conecta tu dispositivo a tu cuenta Garmin Connect mediante red inalámbrica Wi‑Fi.

Mientras estás conectado en tu cuenta Garmin Connect, el dispositivo descarga datos del satélite de varios días, lo que le permite localizar rápidamente señales de satélite.

- Sitúa el dispositivo en un lugar al aire libre, lejos de árboles y edificios altos.
- Permanece parado durante algunos minutos.

### **Lecturas de temperatura**

El dispositivo puede mostrar lecturas de temperatura superiores a la temperatura real del aire si se expone a la luz solar directa, se sujeta en la mano o se carga con un paquete de batería externo. Además, si los cambios de temperatura son considerables, el dispositivo tardará algún tiempo en reflejarlos.

### **Juntas circulares de recambio**

Hay disponibles correas (juntas circulares) de recambio para los soportes.

**NOTA:** usa solo correas de repuesto de caucho de etileno dieno propileno (EPDM). Visita<http://buy.garmin.com>o ponte en contacto con tu distribuidor deGarmin.

### **Mi dispositivo está en otro idioma**

1 Selecciona<sup>.</sup>

- **2** Desplázate hacia abajo hasta el séptimo elemento de la lista y selecciónalo.
- **3** Desplázate hacia abajo hasta el octavo elemento de la lista y selecciónalo.
- **4** Selecciona el idioma.

# **Apéndice**

### **Campos de datos**

Algunos campos de datos necesitan accesorios ANT+ para mostrar los datos.

- **Altitud**: altitud de la ubicación actual por encima o por debajo del nivel del mar.
- **Amanecer**: hora a la que amanece según la posición GPS.
- **Anochecer**: hora a la que anochece según la posición GPS.
- **Ascenso total**: distancia de altura total ascendida desde la última puesta a cero.
- **Cadencia**: ciclismo. El número de revoluciones de la biela. Tu dispositivo debe estar conectado al accesorio de cadencia para que aparezcan estos datos.
- **Cadencia Media**: ciclismo. Cadencia media de la actividad actual.
- **Cadencia Vuelta**: ciclismo. Cadencia media de la vuelta actual.

**Calorías**: cantidad total de calorías quemadas.

- **Configuración de la luz**: modo de configuración de la red de luz.
- **Cuentakilómetros**: cuenta total de la distancia recorrida en todas las rutas. El total no se suprime al restablecer los datos de la ruta.
- **Descenso total**: distancia de altura total descendida desde la última puesta a cero.
- **Distancia**: distancia recorrida en el track o actividad actual.
- **Distancia a pto. en tray.**: distancia restante hasta el siguiente punto del trayecto.
- **Distancia hasta destino**: distancia restante hasta el destino final. Debes estar desplazándote para que aparezcan estos datos.
- **Distancia hasta siguiente**: distancia restante hasta el siguiente waypoint de la ruta. Debes estar desplazándote para que aparezcan estos datos.
- **Distancia restante**: durante una sesión de entrenamiento o trayecto, la distancia restante cuando has establecido un objetivo de distancia.
- **Distancia Última vuelta**: distancia recorrida en la última vuelta completa.
- **Distancia Vuelta**: distancia recorrida en la vuelta actual.
- **Estado de la batería**: autonomía restante de la batería de una luz para bicicleta opcional.
- **Estado del ángulo del haz**: modo del haz de la luz delantera.
- **ETA a destino**: hora del día estimada a la que llegarás al destino final (ajustada a la hora local del destino). Debes estar desplazándote para que aparezcan estos datos.
- **ETA a siguiente**: hora del día estimada a la que llegarás al siguiente waypoint de la ruta (ajustada a la hora local del waypoint). Debes estar desplazándote para que aparezcan estos datos.
- **FC Media**: frecuencia cardiaca media durante la actividad actual.
- **FC Vuelta**: frecuencia cardiaca media durante la vuelta actual.
- <span id="page-19-0"></span>**Frecuencia cardiaca**: frecuencia cardiaca en pulsaciones por minuto (ppm). El dispositivo debe estar conectado a un monitor de frecuencia cardiaca compatible.
- **Gráfico frecuencia cardiaca**: gráfico de líneas que muestra tu zona de frecuencia cardiaca actual (1 a 5).
- **Hora del día**: hora del día según tu ubicación actual y la configuración de la hora (formato, huso horario y horario de verano).
- **Intensidad de la señal GPS**: intensidad de la señal del satélite GPS.
- **Luces conectadas**: número de luces conectadas.
- **Nivel de la batería**: carga restante de la batería.
- **Pendiente**: cálculo de la subida (altura) durante la carrera (distancia). Por ejemplo, si cada 3 m (10 ft) que subes, recorres 60 m (200 ft), la pendiente es del 5 %.
- **Potencia**: salida de potencia actual en vatios. El dispositivo debe estar conectado a un medidor de potencia compatible.
- **Potencia 3 s media**: promedio en movimiento de 3 segundos de la salida de potencia.
- **Potencia kJ**: trabajo acumulado realizado (salida de potencia) en kilojulios.
- **Potencia Máxima**: salida de potencia máxima durante la actividad actual.
- **Potencia Media**: salida de potencia media durante la actividad actual.
- **Potencia Vuelta**: salida de potencia media durante la vuelta actual.
- **Precisión GPS**: margen de error de la ubicación exacta. Por ejemplo, tu ubicación GPS tiene una precisión de +/- 3,65 m (12 pies).
- **Rumbo**: dirección en la que te desplazas.
- **Temperatura**: temperatura del aire. Tu temperatura corporal afecta a la temperatura del sensor.
- **Tiempo**: tiempo de cronómetro de la actividad actual.
- **Tiempo a sig.**: tiempo restante estimado para llegar al siguiente waypoint de la ruta. Debes estar desplazándote para que aparezcan estos datos.
- **Tiempo hasta destino**: tiempo restante estimado para llegar al destino. Debes estar desplazándote para que aparezcan estos datos.
- **Tiempo Media por vuelta**: tiempo medio por vuelta durante la actividad actual.
- **Tiempo restante**: tiempo restante de un trayecto.
- **Tiempo Transcurrido**: tiempo total registrado. Por ejemplo, si inicias el temporizador y corres 10 minutos, lo paras durante 5 minutos, lo reanudas de nuevo y corres durante 20 minutos, el tiempo transcurrido es 35 minutos.
- **Tiempo Última vuelta**: tiempo de cronómetro de la última vuelta completa.
- **Tiempo Vuelta**: tiempo de cronómetro de la vuelta actual.
- **Ubicación en destino**: el último punto de la ruta o el trayecto.
- **Ubicación en siguiente**: el siguiente punto de la ruta o el trayecto.
- **Velocidad**: velocidad de desplazamiento actual.
- **Velocidad Máxima**: velocidad máxima durante la actividad actual.
- **Velocidad Media**: velocidad media durante la actividad actual.
- **Velocidad vertical**: nivel de ascenso o descenso a lo largo del tiempo.
- **Velocidad Vuelta**: velocidad media durante la vuelta actual.
- **Vueltas**: número de vueltas completadas durante la actividad actual.
- **VV 30 s media**: promedio en movimiento de 30 segundos de la velocidad vertical.
- **Zona de frecuencia cardiaca**: escala actual de tu frecuencia cardiaca (1 a 5). Las zonas predeterminadas se basan en tu perfil de usuario y en tu frecuencia cardiaca máxima (220 menos tu edad).
- **Zona de potencia**: escala actual de la salida de potencia (1 a 7) basada en tu FTP o en la configuración personalizada.

### **Cálculo de las zonas de frecuencia cardiaca**

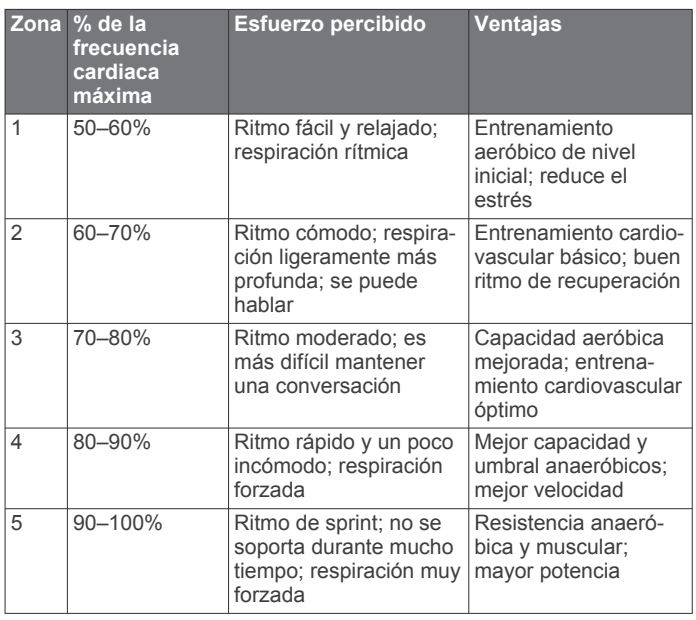

# **Índice**

#### <span id="page-20-0"></span>**A**

accesorios **[9,](#page-12-0) [15](#page-18-0)** actualizaciones, software **[14](#page-17-0)** acuerdo de licencia del software **[15](#page-18-0)** alertas **[12](#page-15-0)** almacenar datos **[7,](#page-10-0) [8](#page-11-0)** altímetro, calibrar **[13](#page-16-0)** altura **[13](#page-16-0)** ANT+ sensores **[2,](#page-5-0) [9](#page-12-0)** vincular **[9](#page-12-0)** aplicaciones **[7](#page-10-0), [10](#page-13-0)** archivos, transferir **[8](#page-11-0)** Auto Lap **[12,](#page-15-0) [13](#page-16-0)** Auto Pause **[13](#page-16-0)**

#### **B**

batería cargar **[1](#page-4-0), [14](#page-17-0)** optimizar **[14](#page-17-0)** tipo **[1](#page-4-0)** bloquear, pantalla **[2](#page-5-0)** borrar, todos los datos de usuario **[8,](#page-11-0) [14](#page-17-0)** botones **[2,](#page-5-0) [9](#page-12-0)** botones en pantalla **[2](#page-5-0)** buscar ubicaciones, próximas a tu ubicación **[5](#page-8-0)**

### **C**

cadencia, alertas **[12](#page-15-0)** calendario **[6](#page-9-0)** calibrar, medidor de potencia **[9](#page-12-0)** caloría, alertas **[12](#page-15-0)** cambio de pantalla automático **[13](#page-16-0)** campos de datos **[10,](#page-13-0) [11](#page-14-0), [15](#page-18-0)** cargar **[14](#page-17-0)** configuración **[2](#page-5-0), [11](#page-14-0) –[13](#page-16-0)** dispositivo **[14](#page-17-0)** configuración de la pantalla **[13](#page-16-0)** configuración del sistema **[13](#page-16-0)** configuración inicial **[14](#page-17-0)** configurar **[14](#page-17-0)** dispositivo **[14](#page-17-0)** Connect IQ **[10](#page-13-0)** contactos de emergencia **[5,](#page-8-0) [6](#page-9-0)** coordenadas **[5](#page-8-0)** correas **[15](#page-18-0)**

### **D**

datos almacenar **[7](#page-10-0)** grabar **[8](#page-11-0)** pantallas **[11](#page-14-0)** transferir **[7](#page-10-0), [8](#page-11-0)** datos de usuario, borrar **[8](#page-11-0)** deportista habitual **[10](#page-13-0)** detección de incidentes **[5](#page-8-0), [6](#page-9-0)** dispositivo cuidados **[14](#page-17-0)** restablecer **[14](#page-17-0)** dispositivos inalámbricos **[9](#page-12-0)** distancia, alertas **[12](#page-15-0)**

#### **E**

entrenamiento, pantallas **[3](#page-6-0), [11](#page-14-0)** especificaciones **[14](#page-17-0)**

#### **F**

frecuencia cardiaca alertas **[12](#page-15-0)** zonas **[10](#page-13-0), [11,](#page-14-0) [16](#page-19-0)**

### **G**

Garmin Connect **[3,](#page-6-0) [7,](#page-10-0) [8,](#page-11-0) [10](#page-13-0)** Garmin Express **[8](#page-11-0)** actualizar software **[15](#page-18-0)** GLONASS **[13](#page-16-0)** GPS **[13](#page-16-0)** página de satélites **[13](#page-16-0)** señal **[2,](#page-5-0) [3](#page-6-0), [15](#page-18-0)**

guardar actividades **[3](#page-6-0)**

### **H**

historial **[3,](#page-6-0) [6,](#page-9-0) [7](#page-10-0)** borrar **[6,](#page-9-0) [7](#page-10-0)** enviar al ordenador **[7](#page-10-0)** hora, alertas **[12](#page-15-0)** husos horarios **[14](#page-17-0)**

### **I**

iconos **[2](#page-5-0)** ID de unidad **[15](#page-18-0)** idioma **[14](#page-17-0), [15](#page-18-0)** instalar **[1](#page-4-0)**

**J** juntas circulares. *Consulta* correas

#### **L**

limpiar el dispositivo **[14](#page-17-0)**

#### **M**

mando a distancia **[9](#page-12-0)** vincular **[9](#page-12-0)** mapas **[4](#page-7-0)** actualizar **[15](#page-18-0)** buscar ubicaciones **[5](#page-8-0)** comprar **[12](#page-15-0)** configuración **[11](#page-14-0), [12](#page-15-0)** orientación **[12](#page-15-0)** zoom **[12](#page-15-0)** mensaje de notificación de comienzo **[13](#page-16-0)** modo suspensión **[13](#page-16-0)** montar el dispositivo **[1](#page-4-0), [10](#page-13-0)**

### **N**

navegación **[5](#page-8-0)** volver al inicio **[4](#page-7-0)**

### **O**

ordenador, conectar **[8](#page-11-0)**

### **P**

página de satélites **[13](#page-16-0)** pantalla **[13](#page-16-0)** pantallas para el reloj **[10](#page-13-0)** perfil del usuario **[2,](#page-5-0) [10](#page-13-0)** perfiles, usuario **[10](#page-13-0)** personalizar el dispositivo **[11](#page-14-0)** pila/batería, sustituir **[10](#page-13-0)** potencia (fuerza) alertas **[12](#page-15-0)** zonas **[11](#page-14-0)**

### **R**

registros personales **[6](#page-9-0)** eliminar **[6](#page-9-0)** restablecer el dispositivo **[14](#page-17-0)** retroiluminación **[2,](#page-5-0) [13](#page-16-0)** rutas configuración **[12](#page-15-0)** crear **[4](#page-7-0)**

### **S**

sensores ANT+ **[9](#page-12-0)** medidores de potencia **[9](#page-12-0)** señales del satélite **[2](#page-5-0), [3](#page-6-0), [15](#page-18-0)** smartphone **[2](#page-5-0), [7](#page-10-0), [10,](#page-13-0) [11](#page-14-0)** software actualizar **[14,](#page-17-0) [15](#page-18-0)** versión **[15](#page-18-0)** solución de problemas **[14,](#page-17-0) [15](#page-18-0)** suspensión automática **[13](#page-16-0)** sustituir la pila **[10](#page-13-0)**

### **T**

tarjeta de memoria **[8](#page-11-0)** tarjeta microSD. *Consulta* tarjeta de memoria teclas **[10](#page-13-0)** Tecnología Bluetooth **[7,](#page-10-0) [8,](#page-11-0) [11](#page-14-0)** temperatura **[15](#page-18-0)** temporizador **[2,](#page-5-0) [3,](#page-6-0) [6](#page-9-0)**

tonos **[14](#page-17-0)** transferir, archivos **[8](#page-11-0)** trayectos **[3](#page-6-0) – [5](#page-8-0)** borrar **[4](#page-7-0), [5](#page-8-0)** cargar **[3](#page-6-0)** configuración **[4](#page-7-0)** crear **[3](#page-6-0), [4](#page-7-0)** editar **[4](#page-7-0)** navegar **[4](#page-7-0)**

#### **U**

ubicaciones **[5](#page-8-0)** borrar **[5](#page-8-0)** buscar con el mapa **[5](#page-8-0)** editar **[5](#page-8-0)** últimos encontrados **[5](#page-8-0)** unidades de medida **[13](#page-16-0)** USB **[14](#page-17-0)** desconectar **[9](#page-12-0)**

#### **V**

vincular **[2,](#page-5-0) [7](#page-10-0)** ANT+ sensores **[9](#page-12-0)** mando a distancia **[9](#page-12-0)** volver al inicio **[4](#page-7-0)** vueltas **[2](#page-5-0)**

### **W**

waypoints, proyectar **[5](#page-8-0)** Wi-Fi **[2](#page-5-0)** Wi ‑Fi **[11](#page-14-0), [14](#page-17-0)** conectar **[7,](#page-10-0) [8](#page-11-0)** widgets **[10](#page-13-0)**

#### **Z**

zonas hora **[14](#page-17-0)** potencia **[11](#page-14-0)**

# support.garmin.com

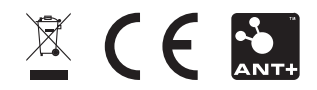